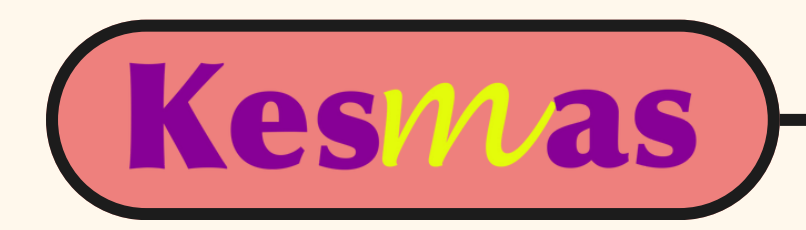

# **TUTORIAL: ARTICLE SUBMISSION**

<https://scholarhub.ui.ac.id/kesmas/>

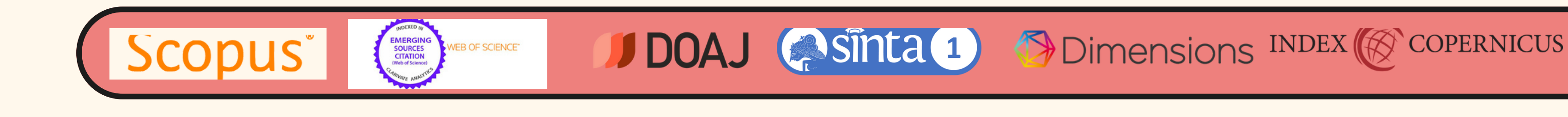

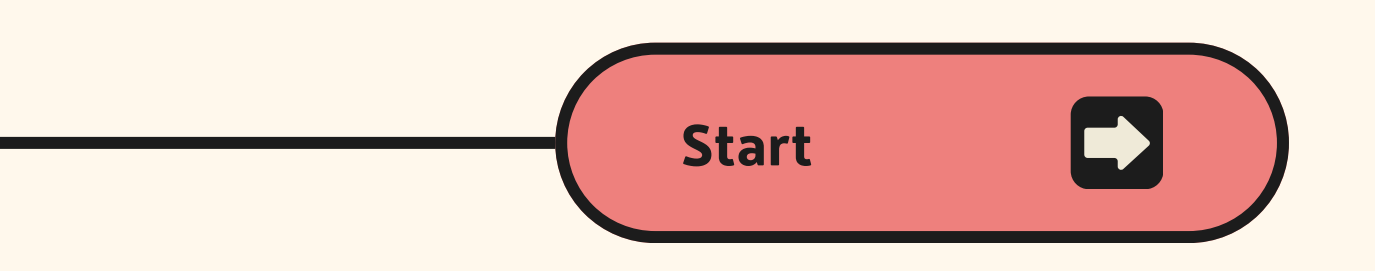

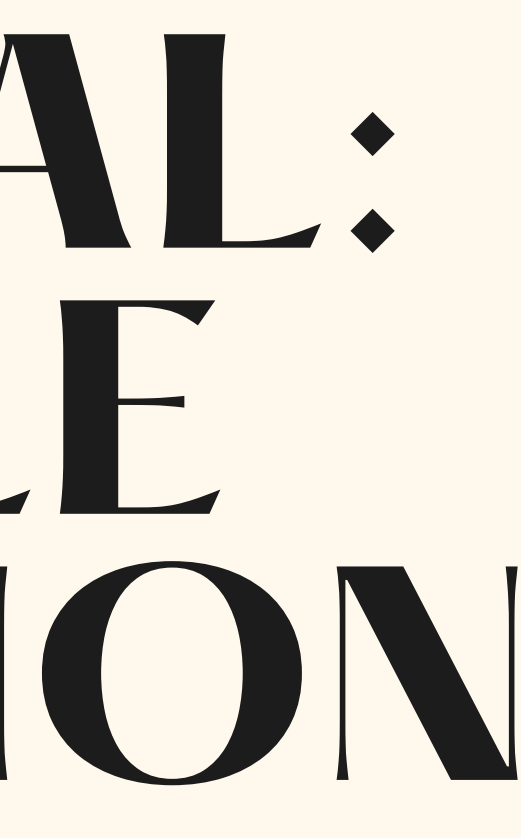

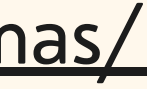

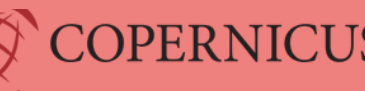

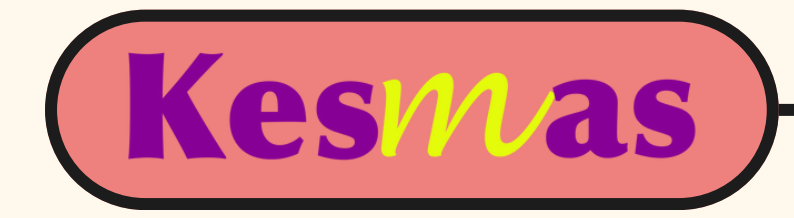

**HOME ABOUT FAO** MY ACCOUNT

Home > KESMAS

Follow

Kesmas: Jurnal Kesehatan Masyarakat Nasional (National Public Health Journal), a journal published by the Faculty of Public Health Universitas Indonesia, is established since August 2006 with the first name as Kesmas: Jurnal Kesehatan Masyarakat Nasional. In the process of the journal's internationalization starting in 2016, the name was then translated National Public Health Journal. Kesmas: Jurnal Kesehatan Masyarakat Nasional (National Public Health Journal) has been accredited by the Indonesian Ministry of Education, Culture, Research, Technology in 2009-2012, 2012-2017, and 2017-2021 periods. The journal has been SINTA-1 accredited since 2020 (No. 85/M/KPT/2020) and Scopus indexed for coverage articles published from 2016 until now. The journal is published quarterly in February, May, August, and November for regular issues and July for a special issue.

#### **Page 1**

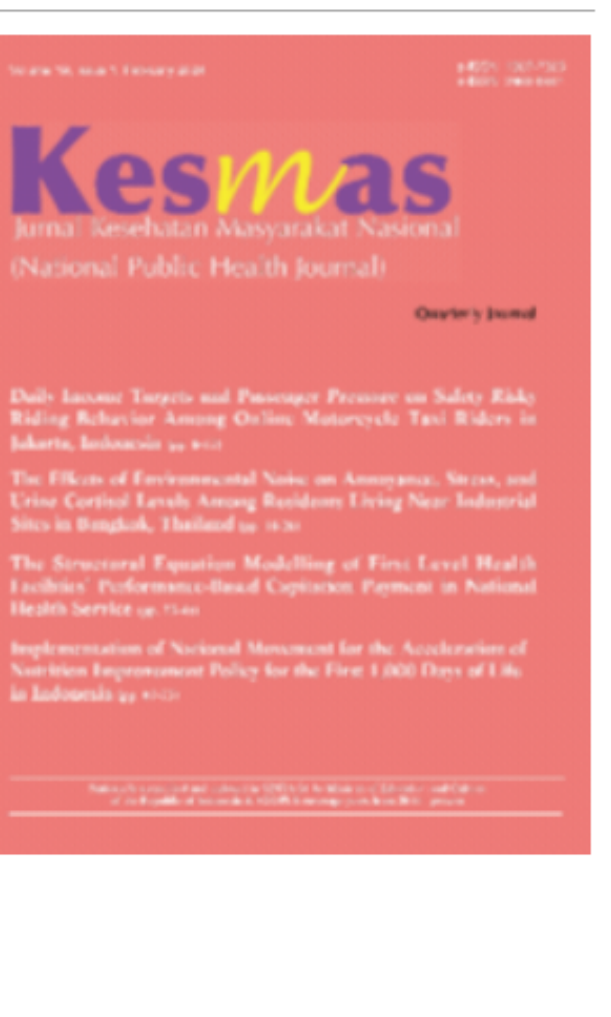

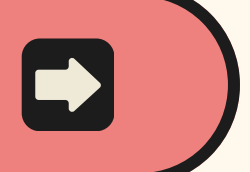

Journal Home About This Journal Focus and Scope **Editorial Board** Policies **Publication Ethics Statement Author Guidelines Reviewer Guidelines Reviewers Handling Editor Guidelines Indexing and Abstracting** Download Manuscript Template

#### **Submit Article**

Submit Article to Kesmas **Most Popular** 

Receive Email Notices or RSS

**Click "Submit Article" on the front page of Kesmas' new website**

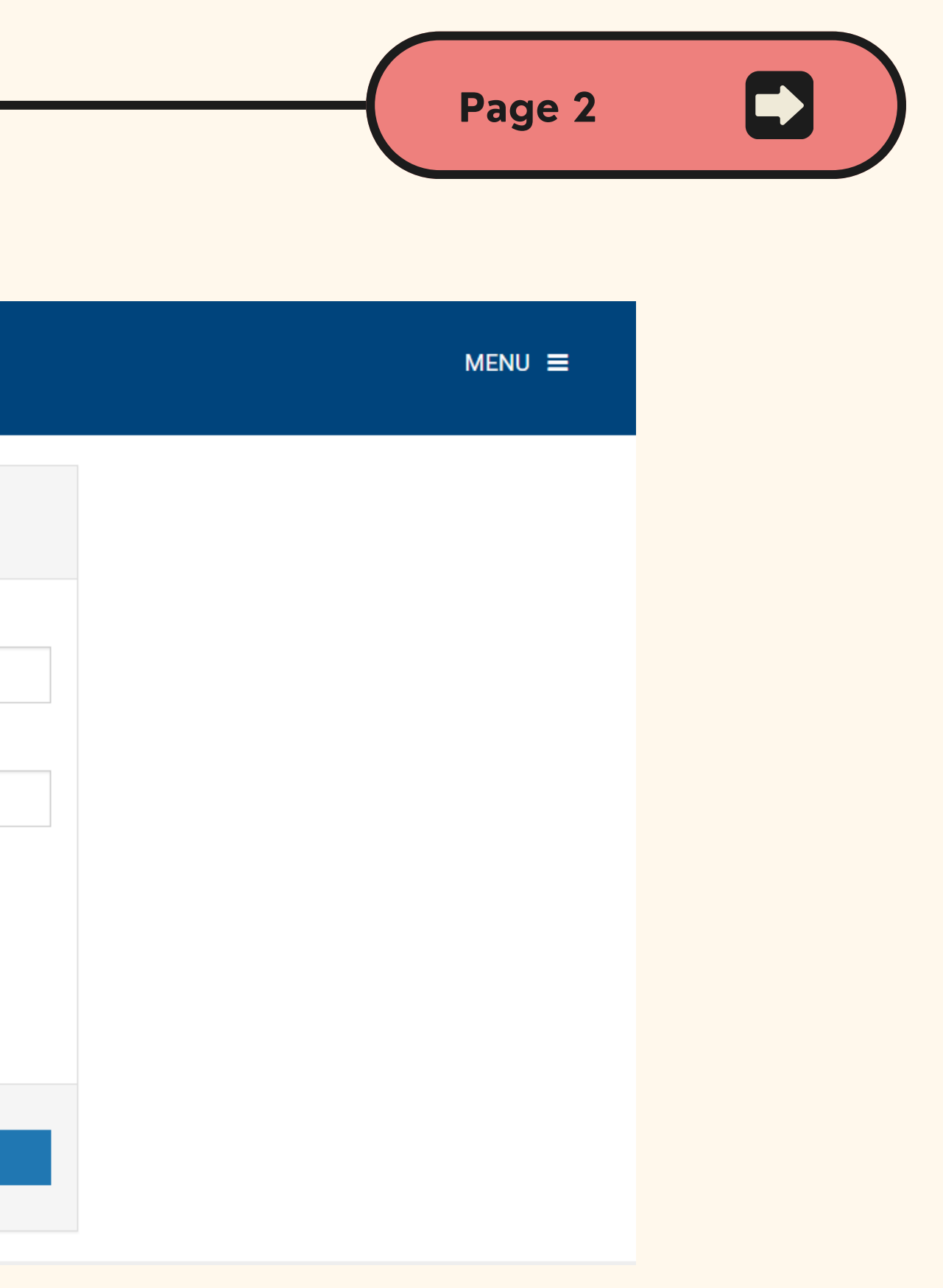

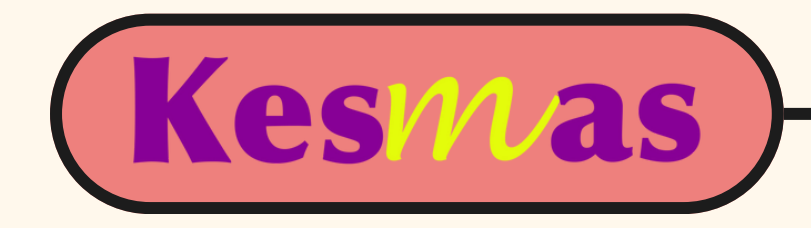

### **You will be directed to this page**

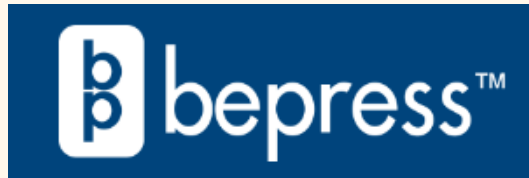

#### Login

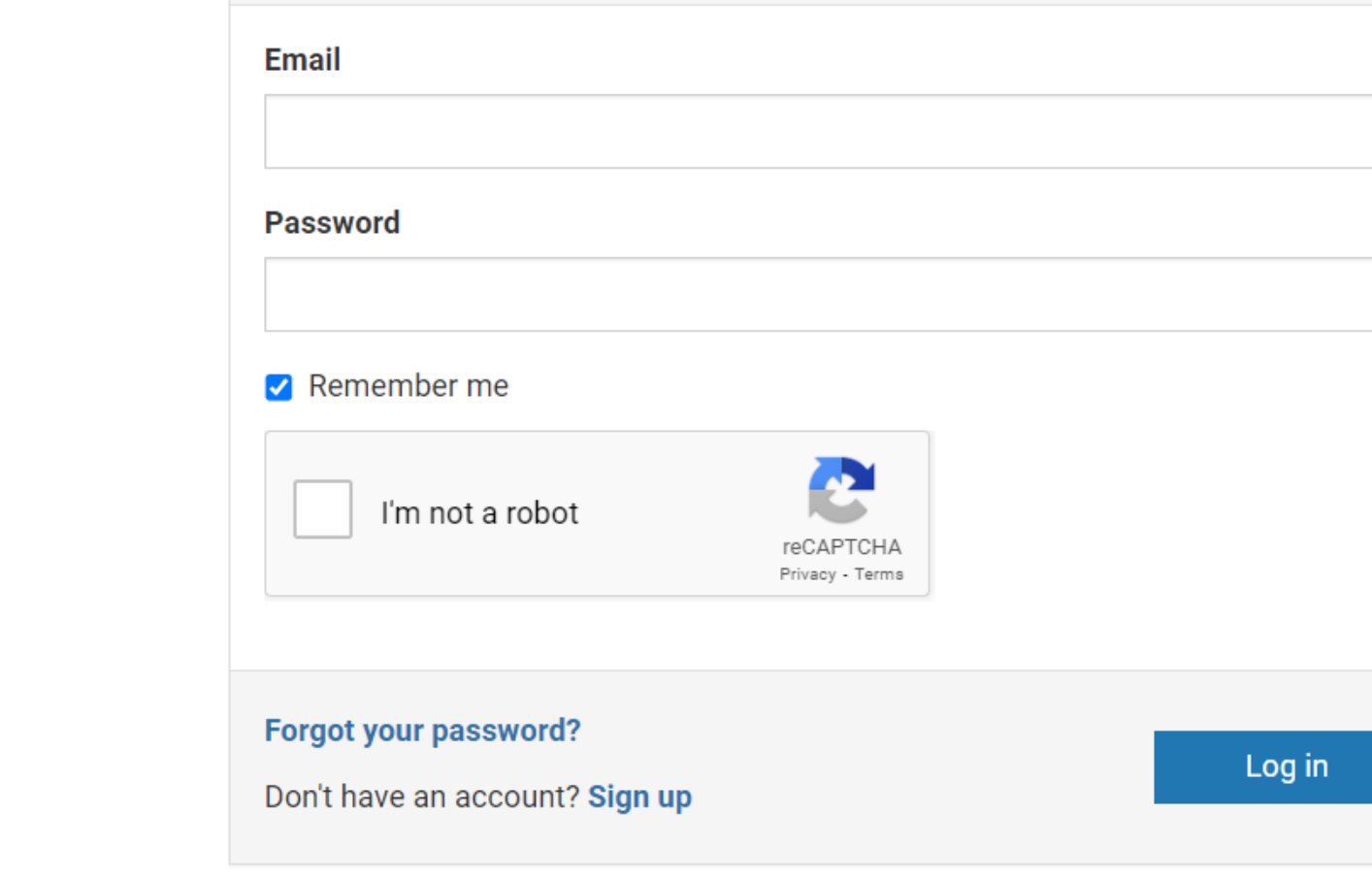

### **If you don't have an account, please Sign Up first.**

**Note: if you have never engaged with this new website before, you have to create your new account since it is different from your old account.**

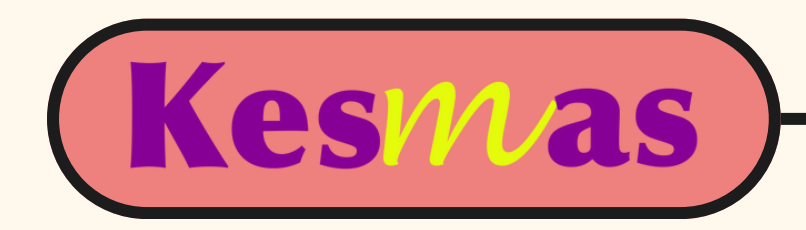

## After successfully registered your account, you will be directed to this page

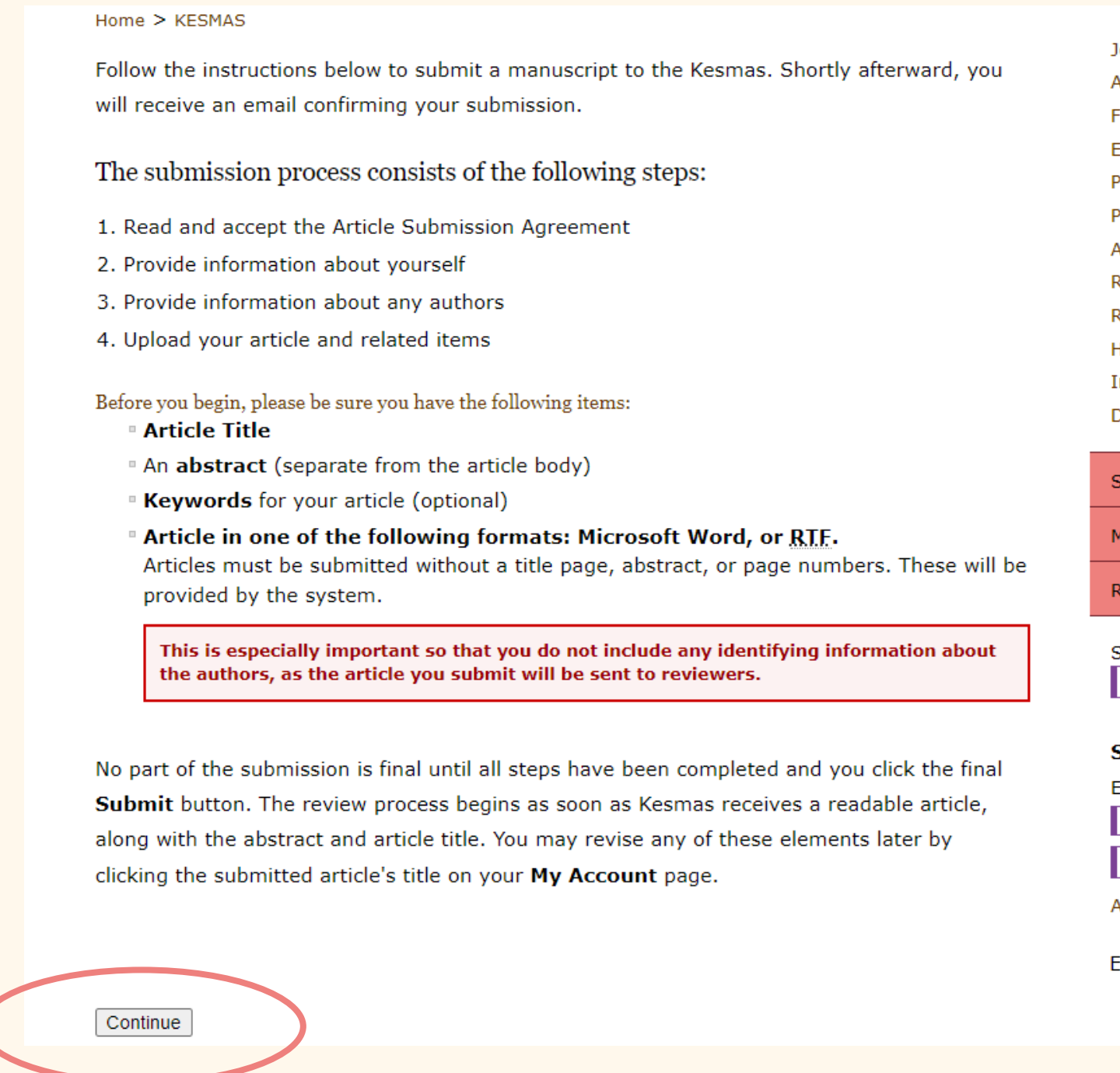

#### **Click "Continue"**

Page 3

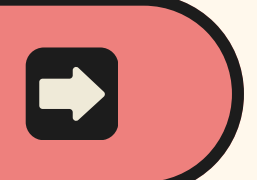

- Journal Home
- About This Journal
- Focus and Scope
- Editorial Board
- Policies
- Publication Ethics Statement
- Author Guidelines
- Reviewer Guidelines
- Reviewers
- Handling Editor Guidelines
- Indexing and Abstracting
- Download Manuscript Template

#### Submit Article

Most Popular Papers

Receive Email Notices or RSS

Select an issue:

**All Issues**  $\vee$  | Browse

#### Search

Enter search terms:

Search in this journal  $\sim$ 

Advanced Search

 $E - I S S N: 2460 - 0601$ 

ISSN: 1411-2272

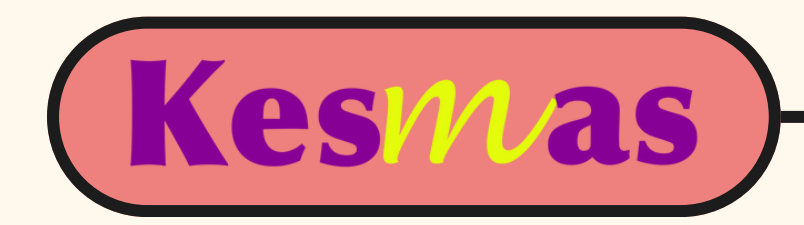

## But, if you are directed to this page, then click "Submit Article"

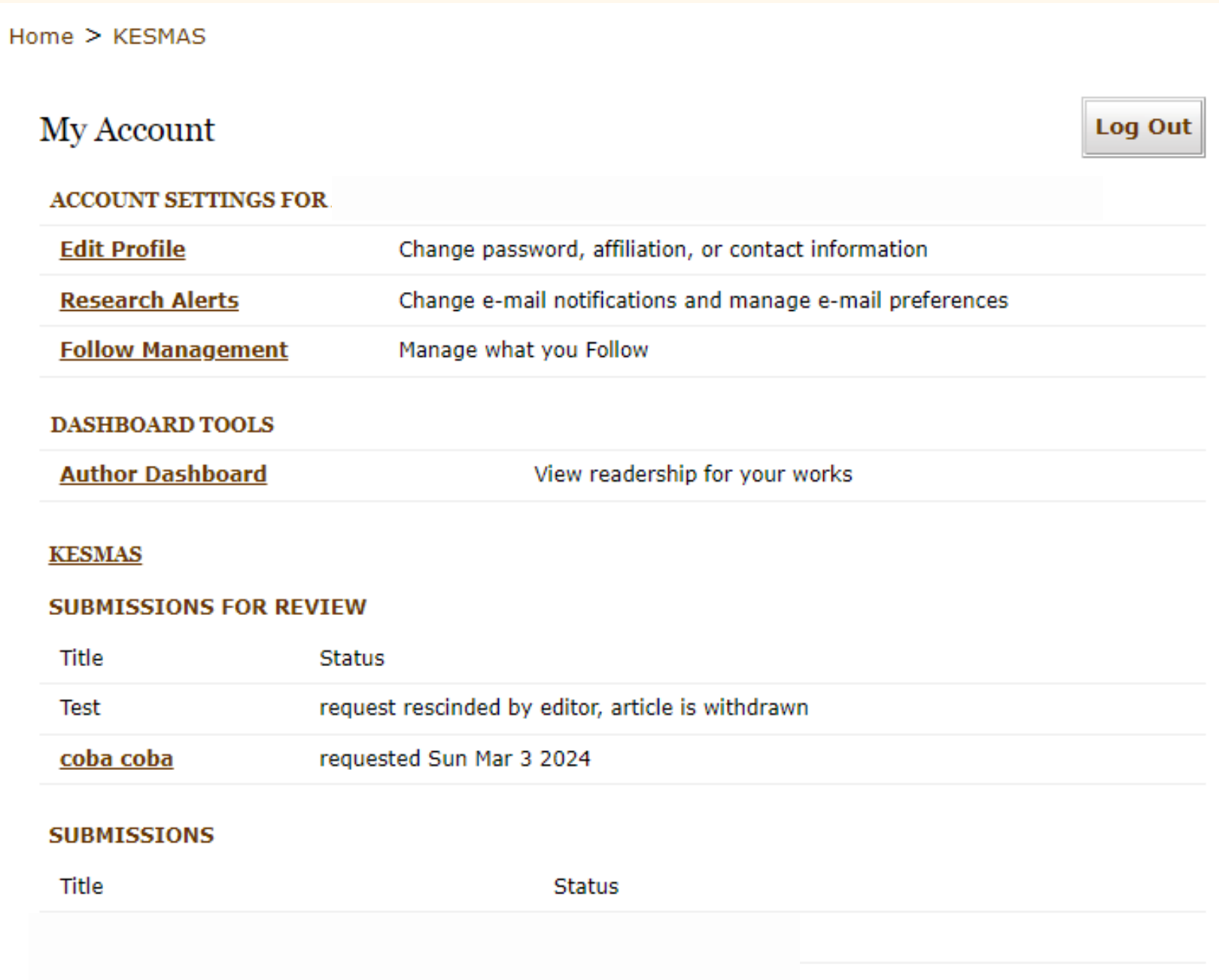

and you will be directed to the previous page (Page 3)

Page 4

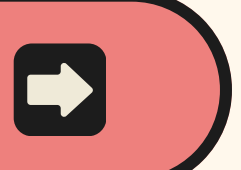

Journal Home About This Journal

Focus and Scope

**Editorial Board** 

Policies

**Publication Ethics Statement** 

**Author Guidelines** 

**Reviewer Guidelines** 

Reviewers

Handling Editor Guidelines

Indexing and Abstracting

Download Manuscript Template

#### Submit Article

Most Popular Papers

Receive Email Notices or RSS

Select an issue: **All Issues** 

 $\vee$  | Browse

#### **Search**

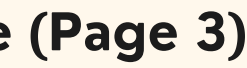

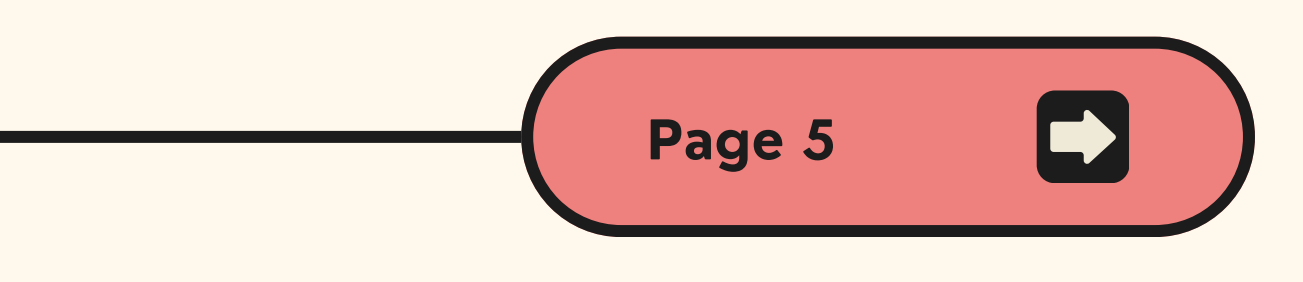

c<mark>cept</mark> if you accept the policies and terms of this agreement, and continue with the next step in the cess.

ecline if you do not accept the terms.

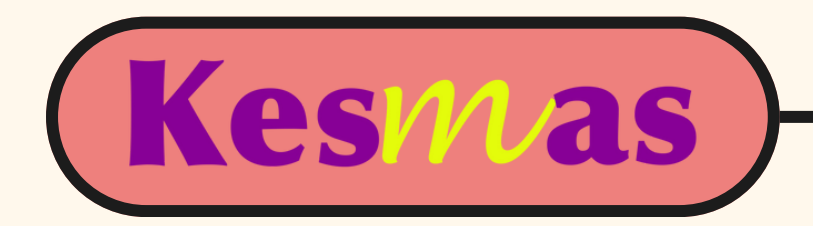

## **The next page will be the first step of submission form**

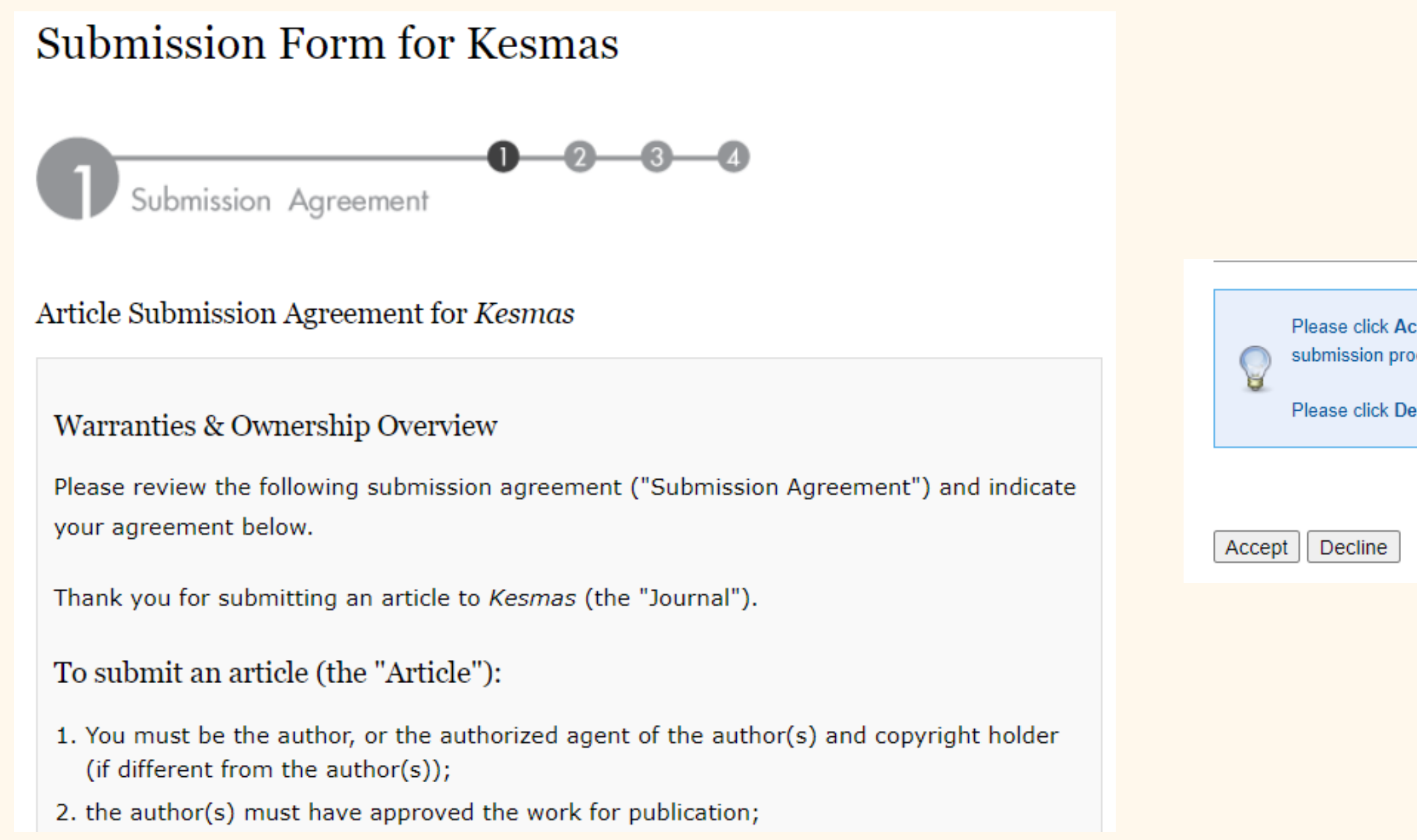

## **Please read carefully and click "Accept" to continue**

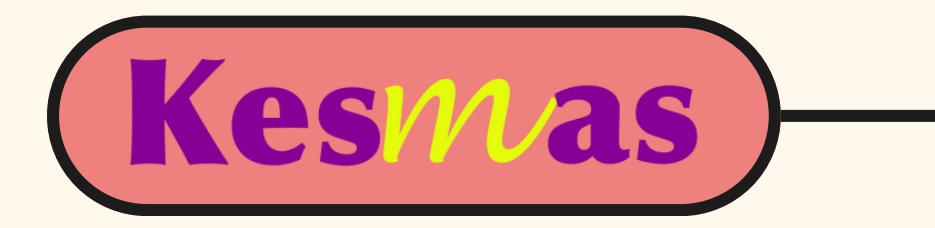

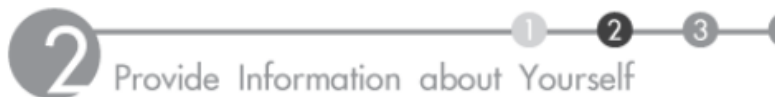

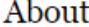

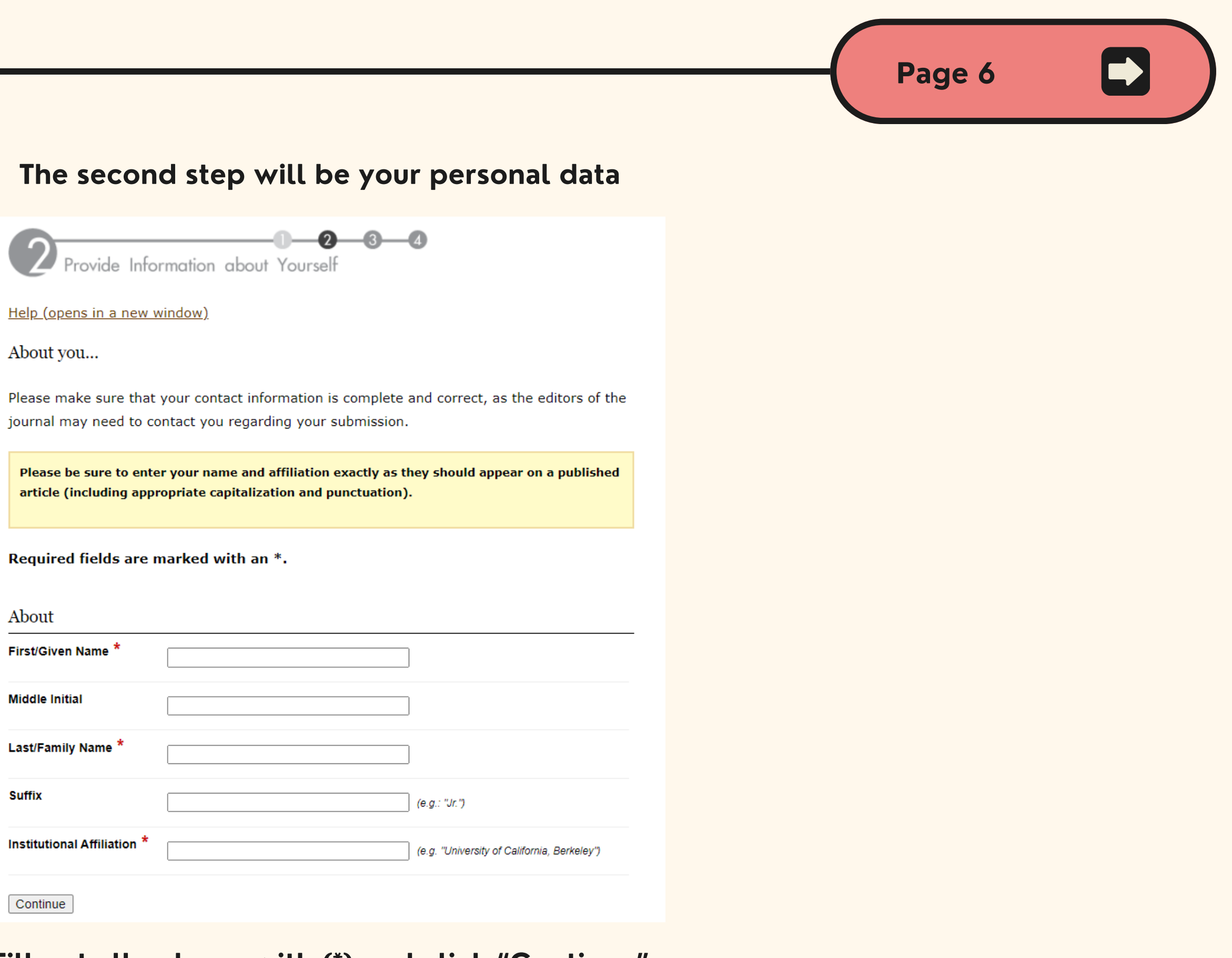

**Fill out all column with (\*) and click "Continue"**

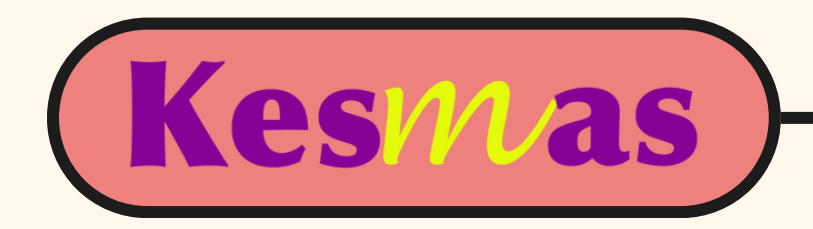

#### You need to list your authors team in the third step

## **Submission Form for Kesmas**

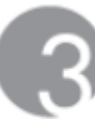

 $-2$   $-4$ Provide Information about Any Co-Authors

Please click Add author to enter each co-author. This will be the final author list that appears on your publication. When you have finished, press Continue. ⊌

Help (opens in a new window)

**Add Authors** 

Author's email address (required):

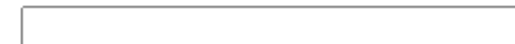

When the list below is accurate and complete, click Continue.

Name/Email Institution Anandani Difratia Prihabida <difratianyn@gmail.com> Indonesia

Faculty of Public Health Universitas

Order

1st author

Continue

**Click "Continue"** 

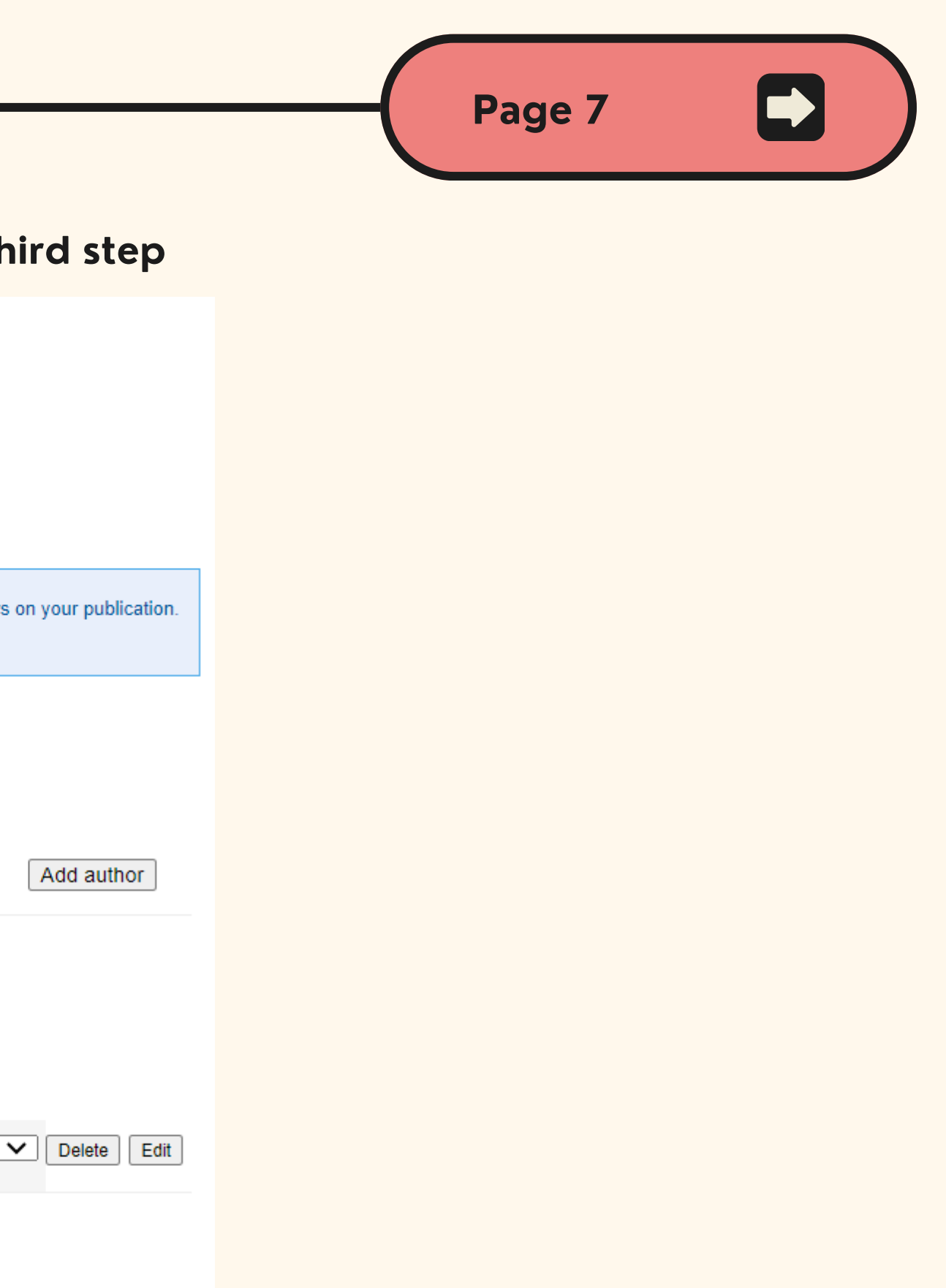

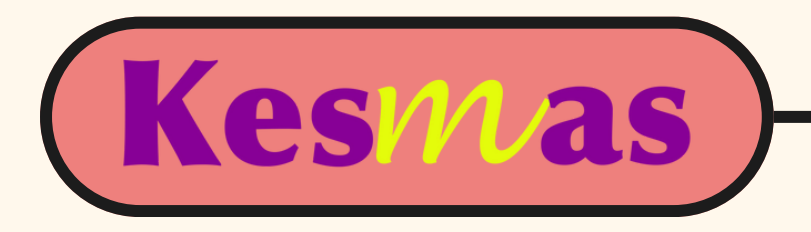

For the last step, you need to fill out the information about your article, i.e. title, corresponding author, abstract, keywords, discipline, document/article type, references, cover letter, and recommended reviewers

**Submission Form for Kesmas** 

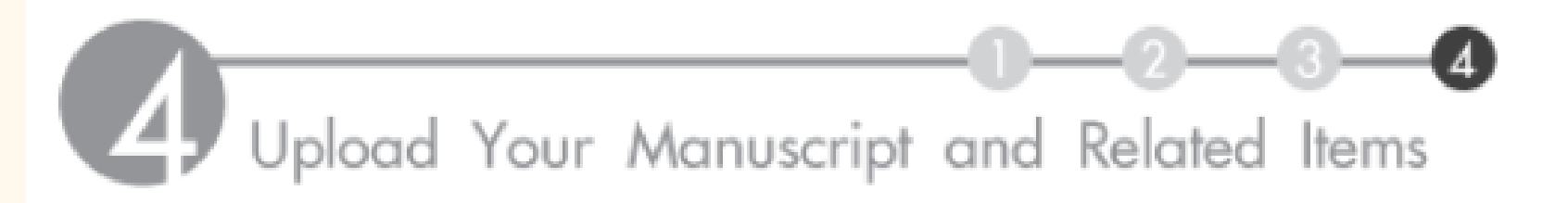

authors... (click the back button to change)

Name/Email

Institution

Anandani Difratia Prihabida <difratianyn@gmail.com>

Faculty of Public Health Universitas Indonesia

about your Submission...

Help (opens in a new window)

You can leave the short title and DOI column blank. Please upload your manuscript in MS Word following our template, you can download it on the right-side bar menu on the dashboard. If you have done filling out the information, then click "Submit"

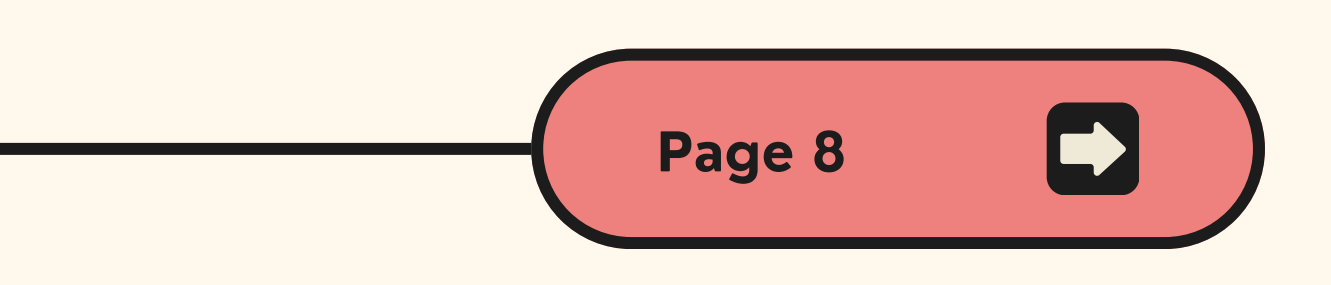

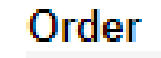

*1st author* 

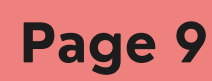

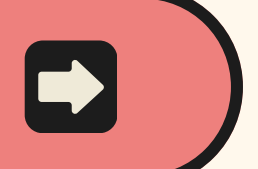

alth Policy | Health trial Hygiene | Public

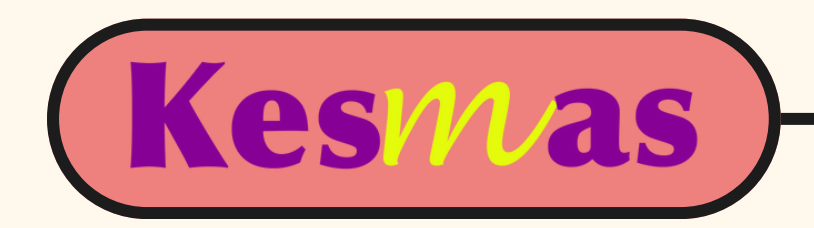

### **If your submission is succeded, the page will be looked like this**

#### Thank you for your submission

As long as you have provided a readable PDF file or a Microsoft Word or RTF document, along with a separate summary, we can begin the review process. Our commitment to give you a quick editorial decision begins from the date that we have received those elements.

#### Please verify that everything is accurate.

PDF documents, whether created by the author or by the system, should be checked, page by page, for accuracy.

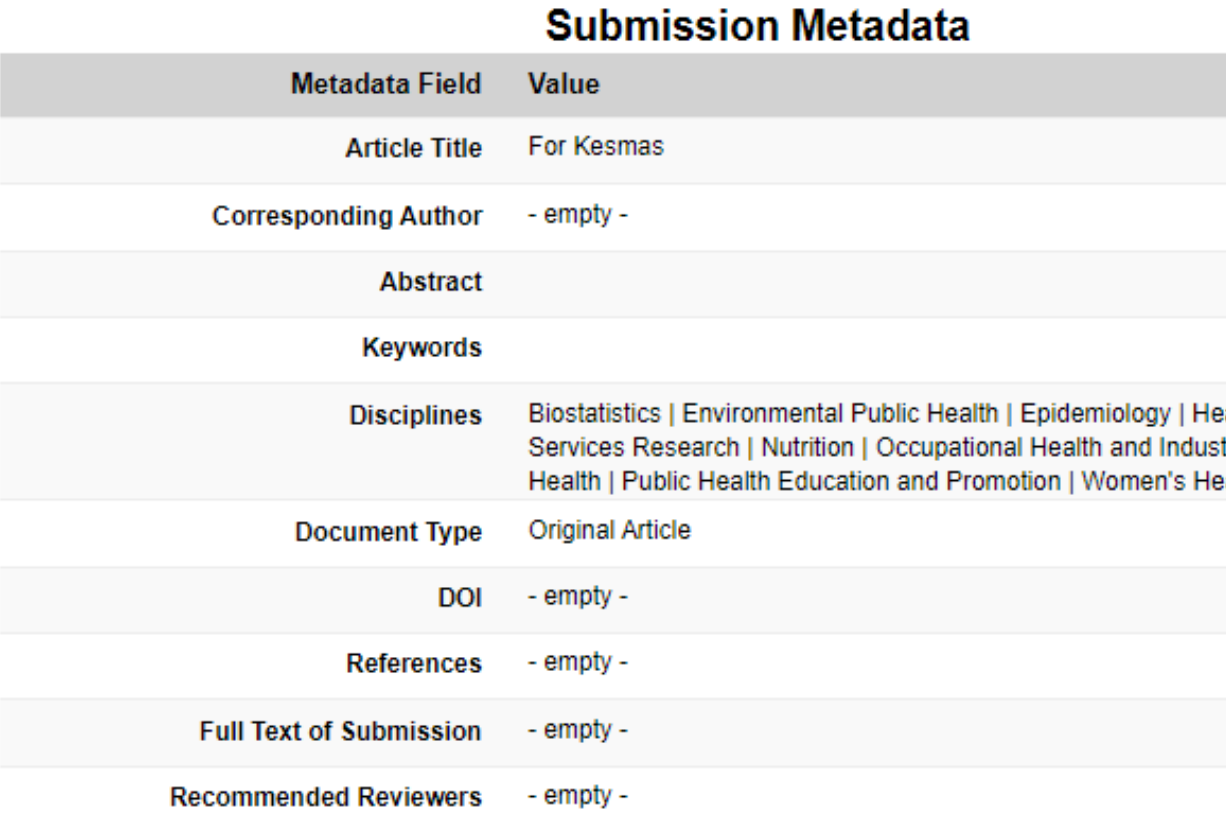

#### **You can wait for further notice via email**

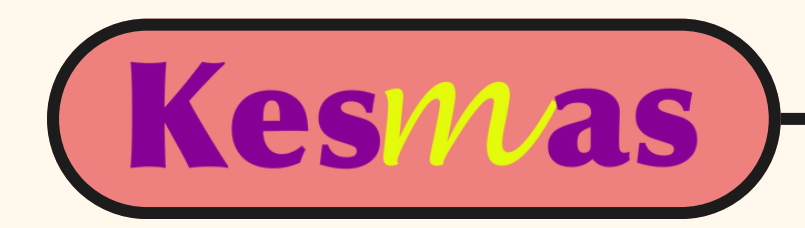

# **TUTORIAL: REVISE YOUR ARTICLE**

<https://scholarhub.ui.ac.id/kesmas/>

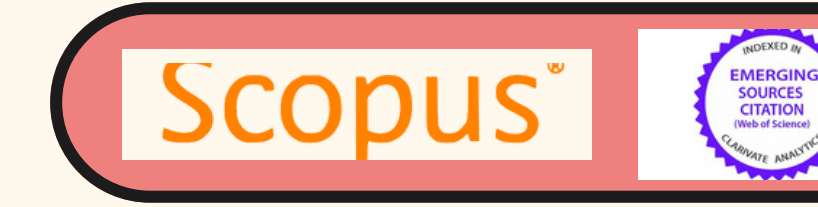

**VEB OF SCIENCE** 

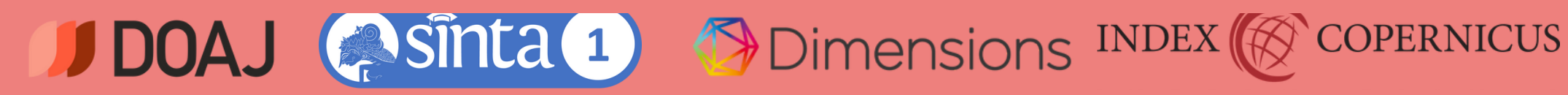

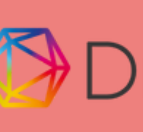

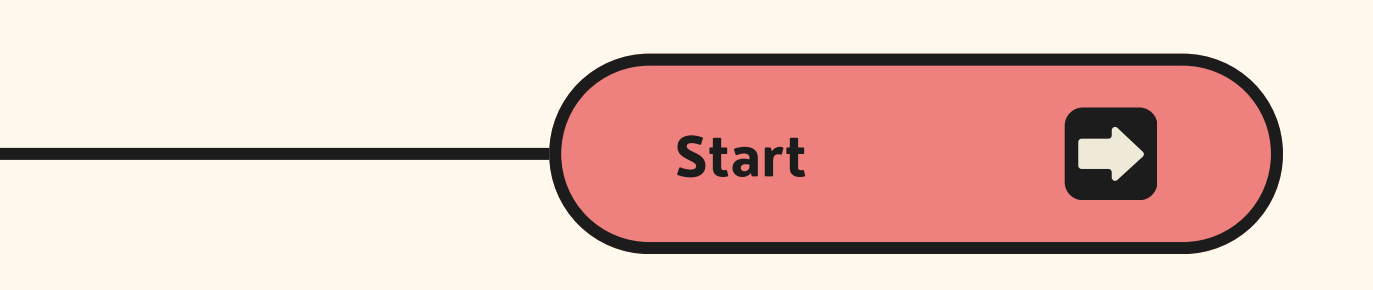

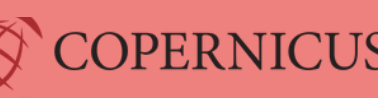

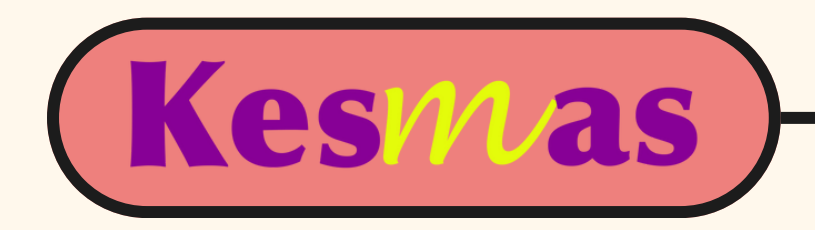

#### Thank you for your submission

As long as you have provided a readable PDF file or a Microsoft Word or RTF document, along with a separate summary, we can begin the review process. Our commitment to give you a quick editorial decision begins from the date that we have received those elements.

#### Please verify that everything is accurate.

PDF documents, whether created by the author or by the system, should be checked, page by page, for accuracy.

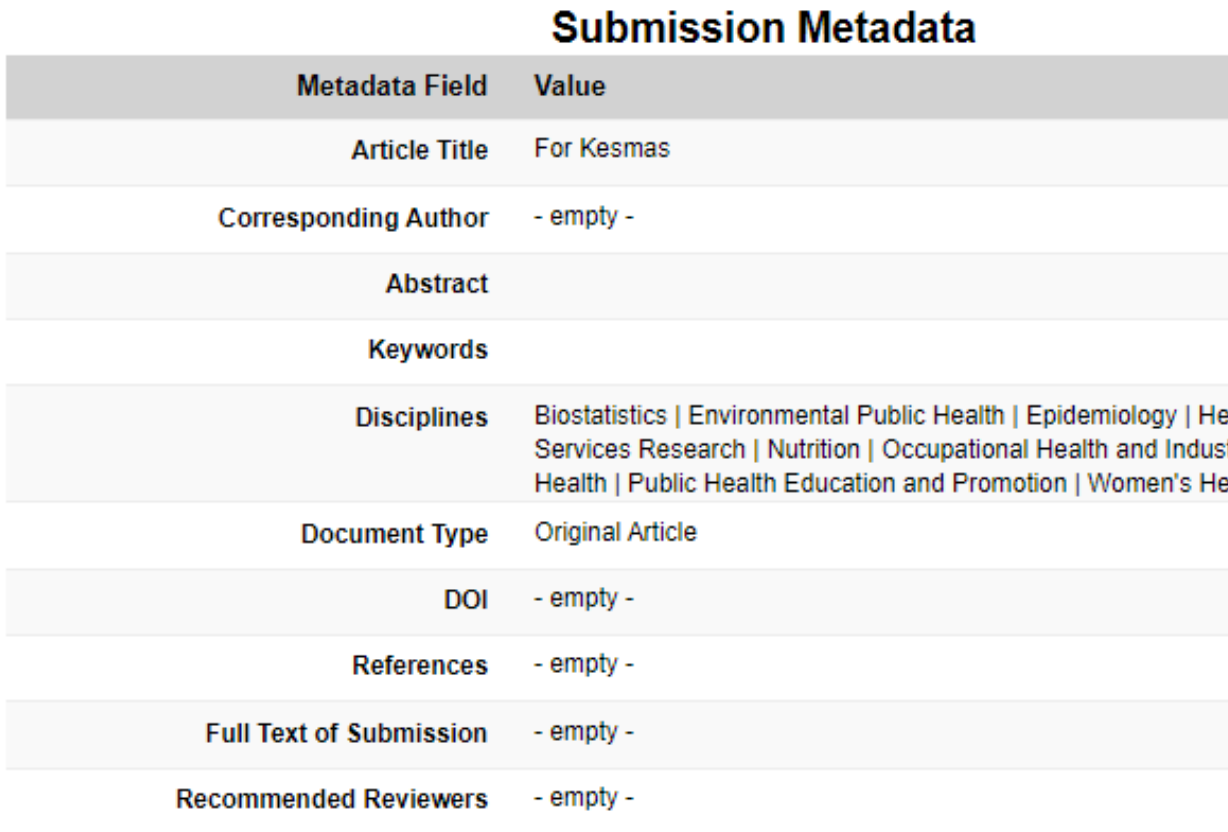

#### Go to "My Account" and click the article you want to revise

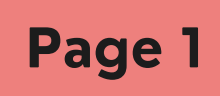

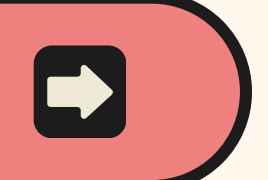

ealth Policy | Health strial Hygiene | Public alth

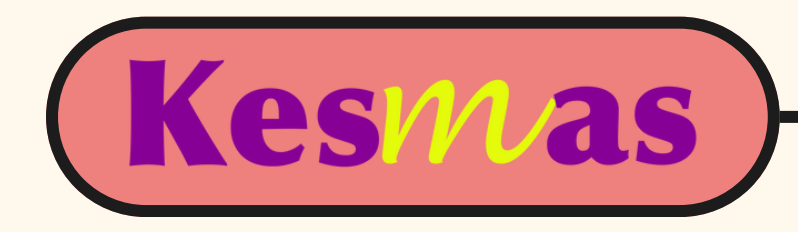

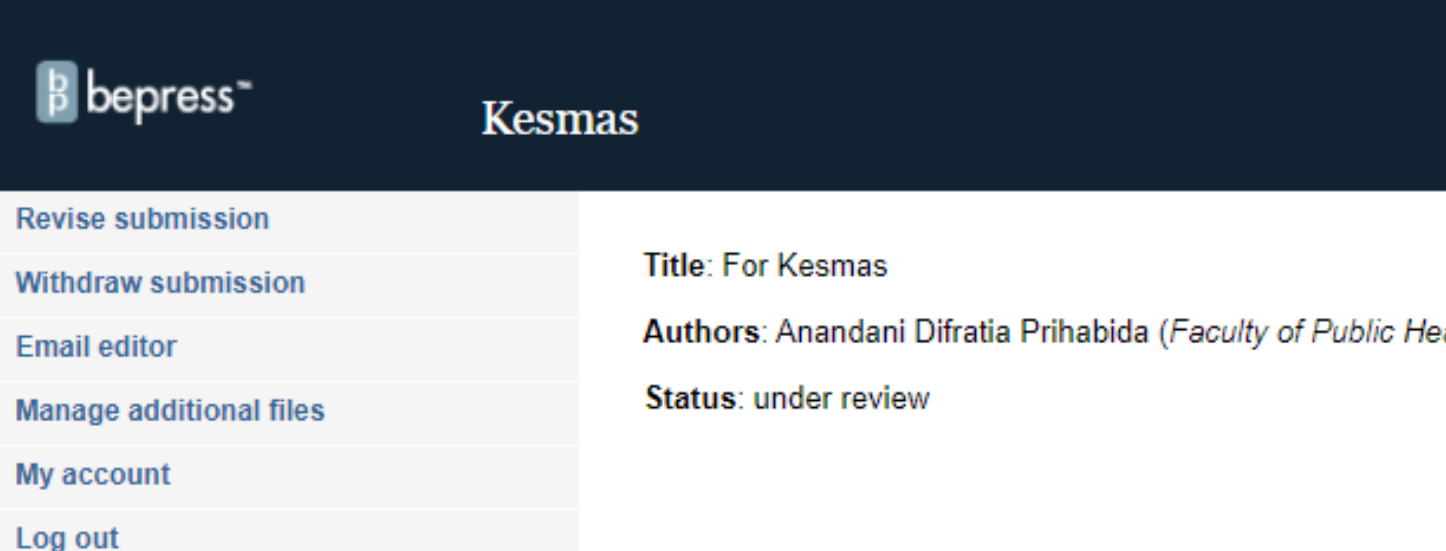

## **Revision History**

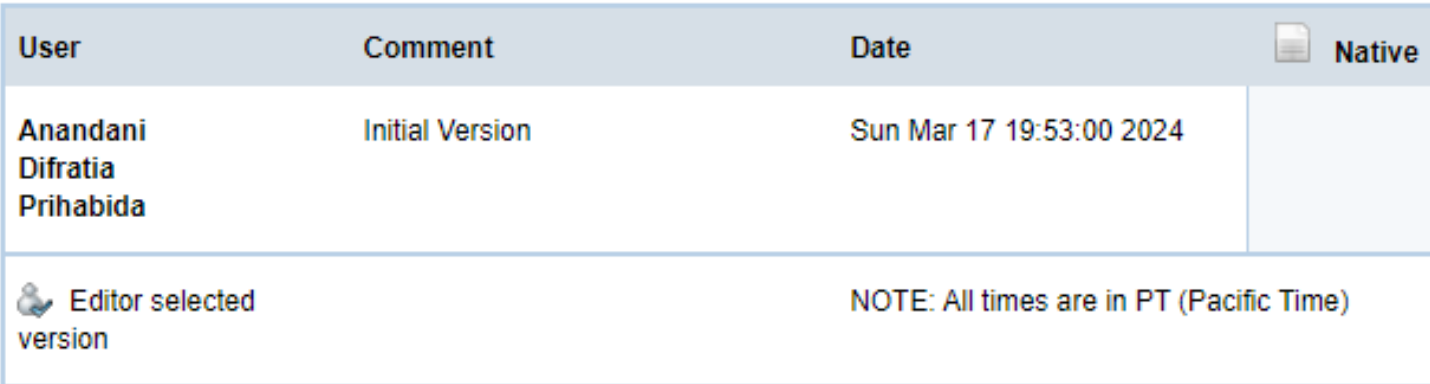

# **Page 2**

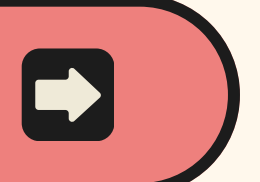

alth Universitas Indonesia)

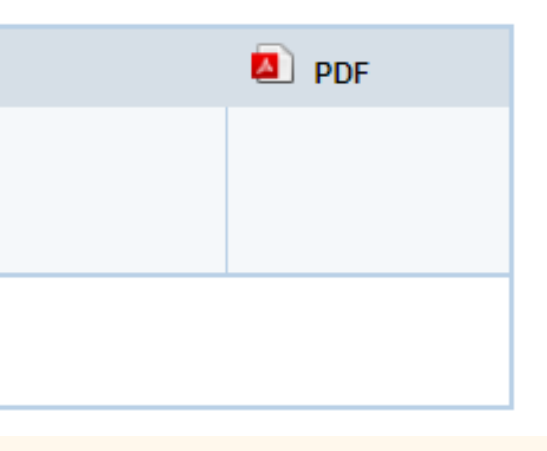

### **Click "Revise Submission"**

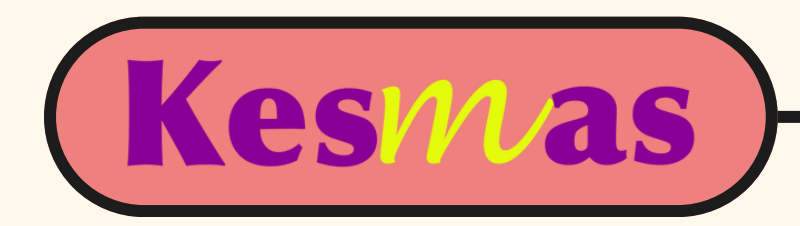

## **Full Text of Submission**

Please upload your primary submission file. Please click the "Choose file" button after you select the "Upload file from your computer" option. If your file is a Microsoft Word or RTF. Document, the system will automatically generate a PDF for you.

**Full text of submission:** 

- $\circ$  Upload file from your computer
- $\circ$  Import file from remote site

#### update submission...

Reason for update:

Submit changes | Completing your upload may take some time; please only click on the submit

button once.

You need to upload your revised manuscript and fill out the reason for update, then click "Submit changes"

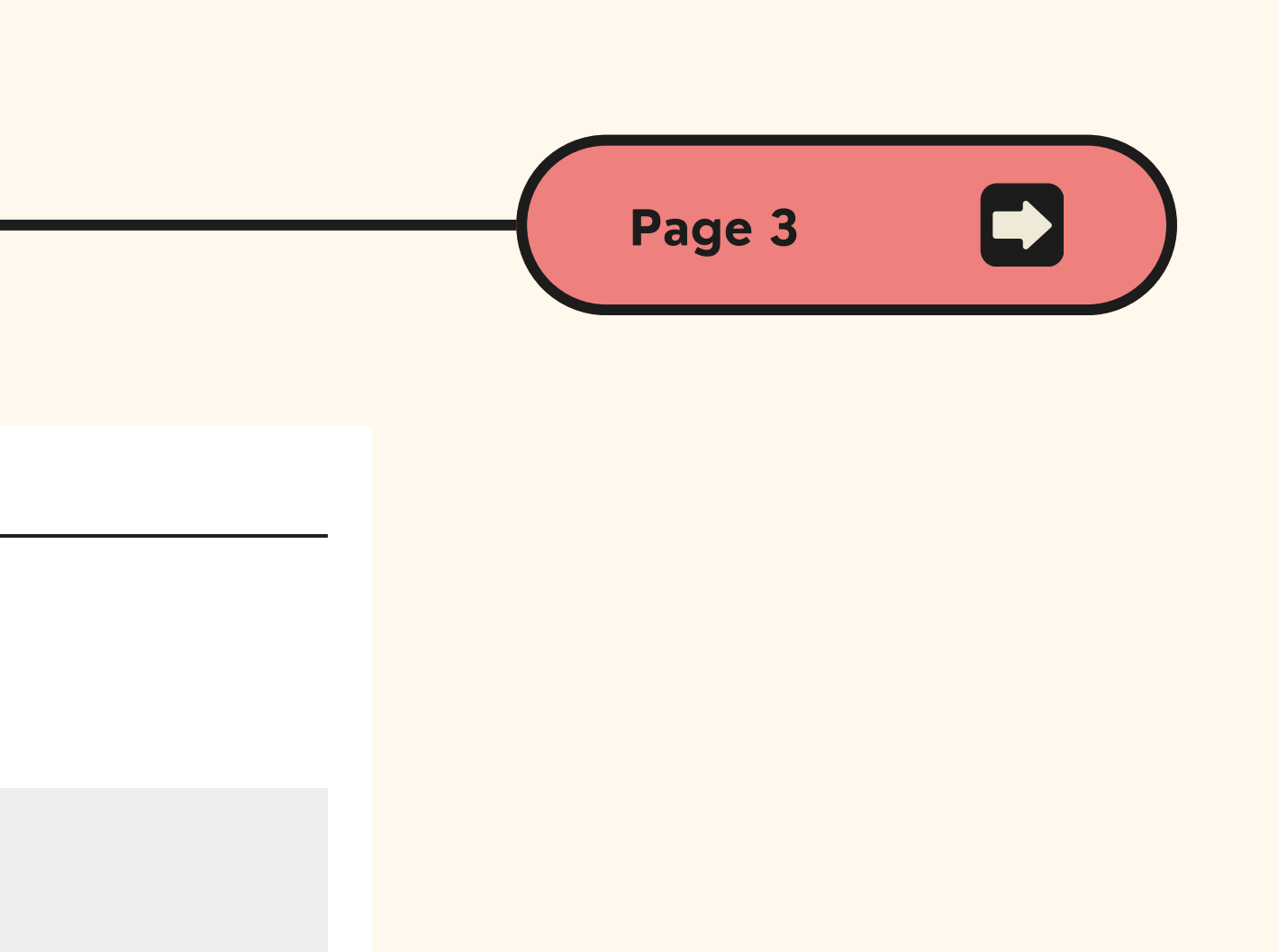

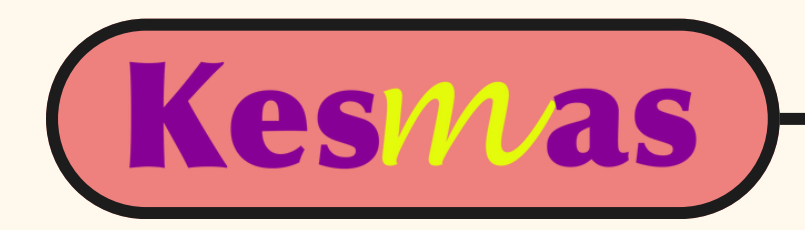

# **TUTORIAL: HOW TO PROCESS AN ARTICLE**

<https://scholarhub.ui.ac.id/kesmas/>

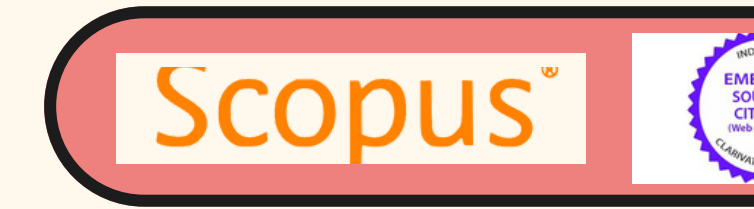

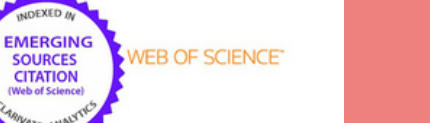

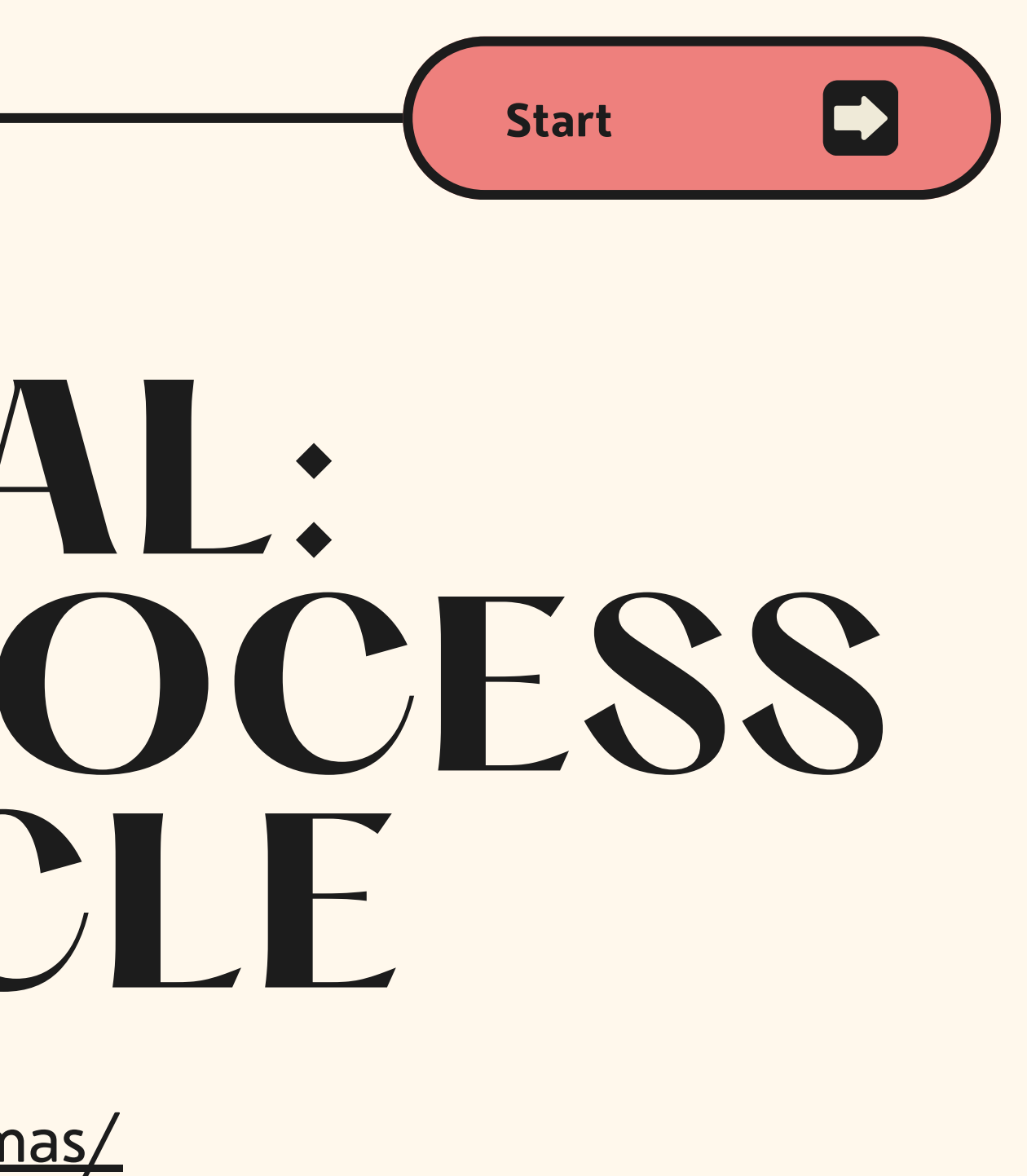

JDOAJ Sinta 1 Dimensions INDEX & COPERNICUS

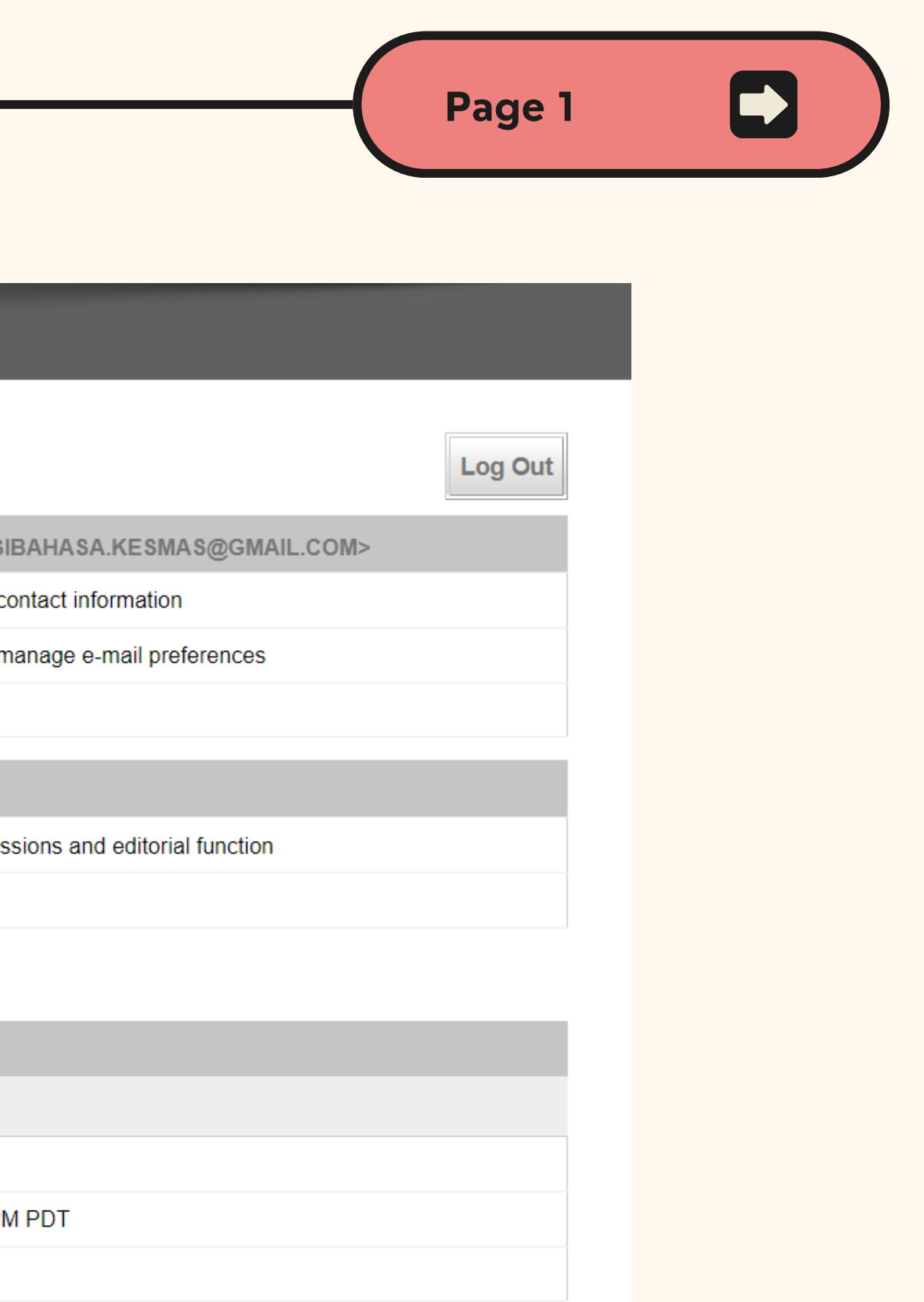

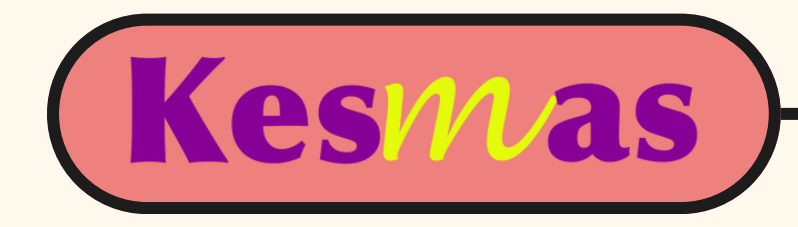

## **Go to "My Account" after signing in**

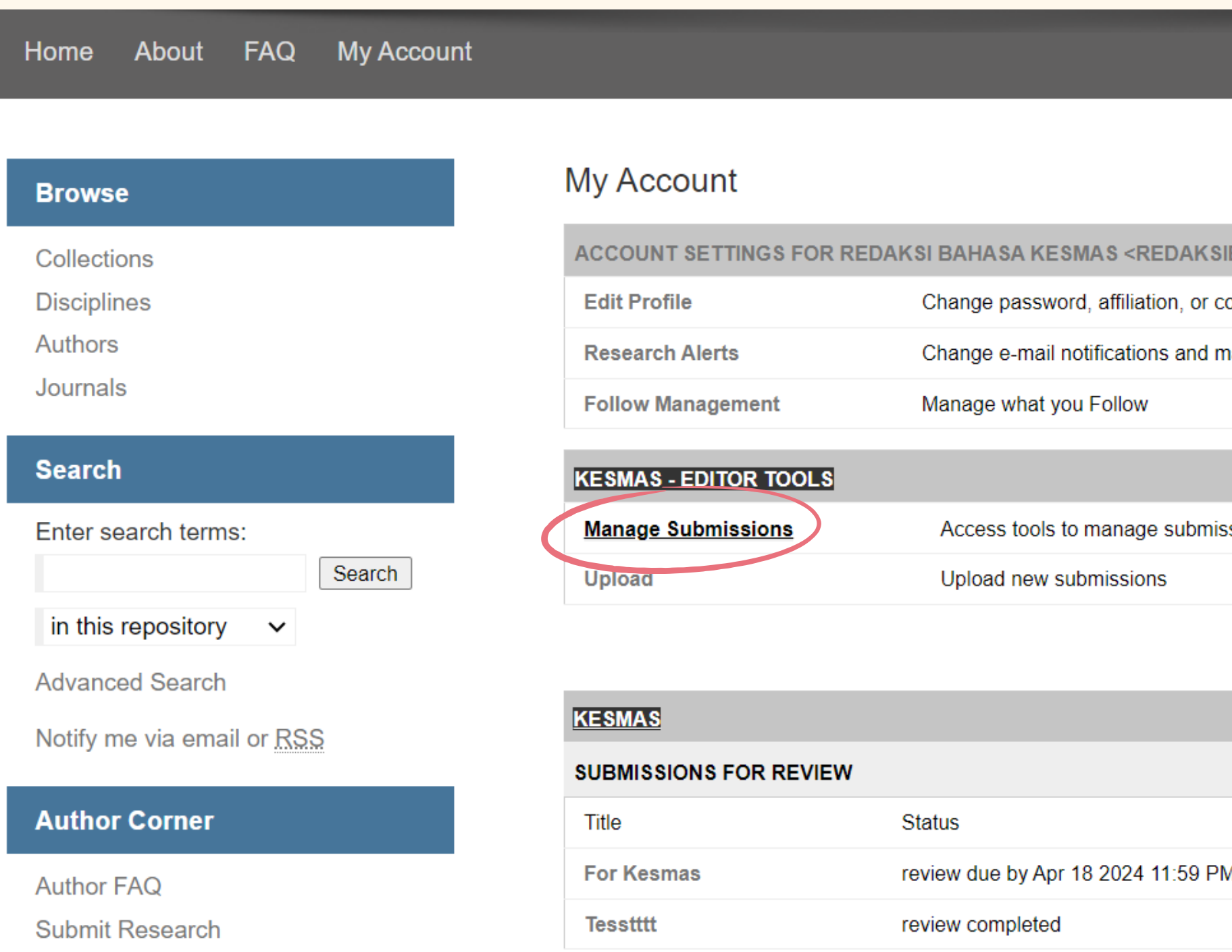

**Click "Manage Submission" to check the article you have assigned to**

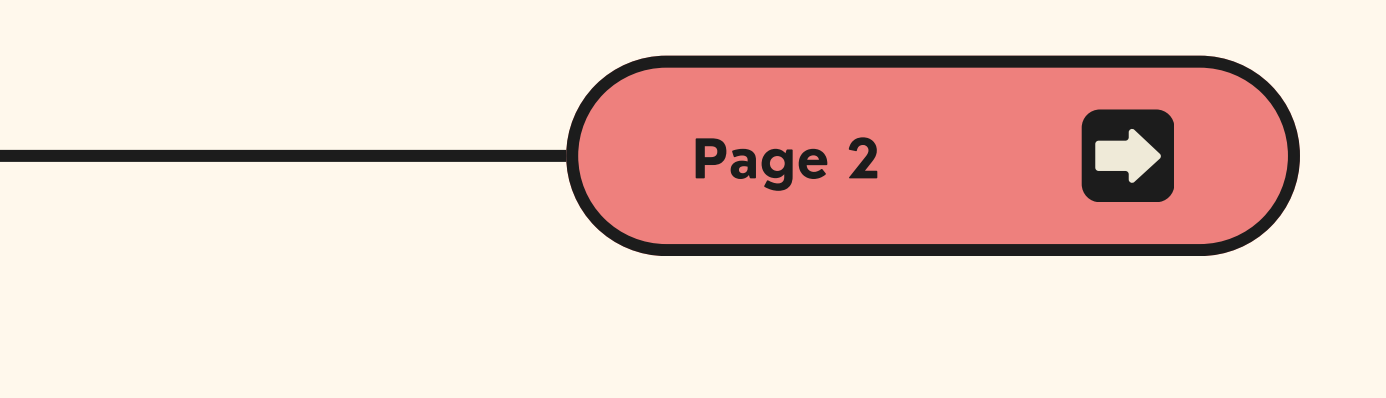

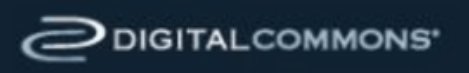

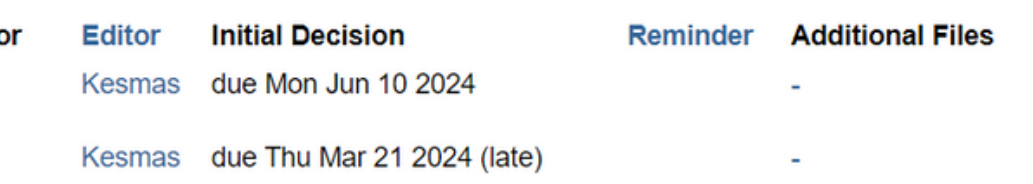

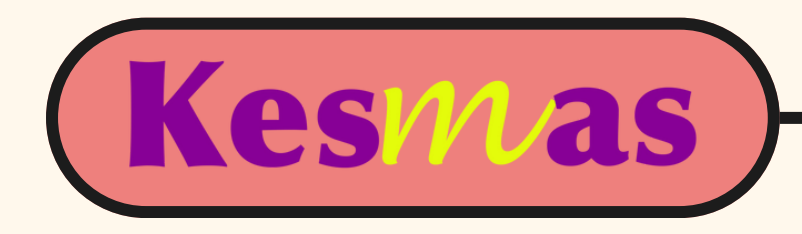

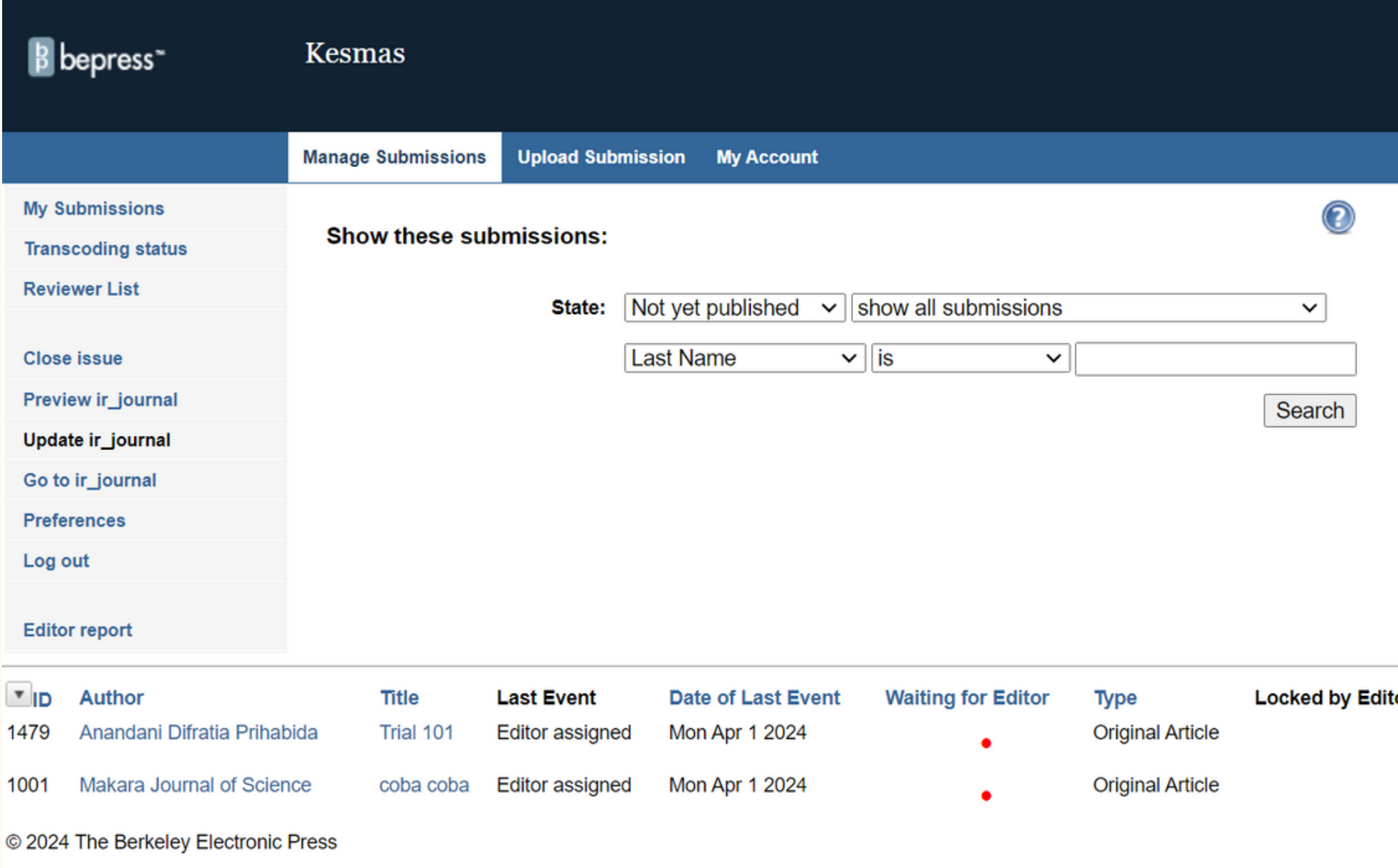

**Choose the article you want to process and click the Title**

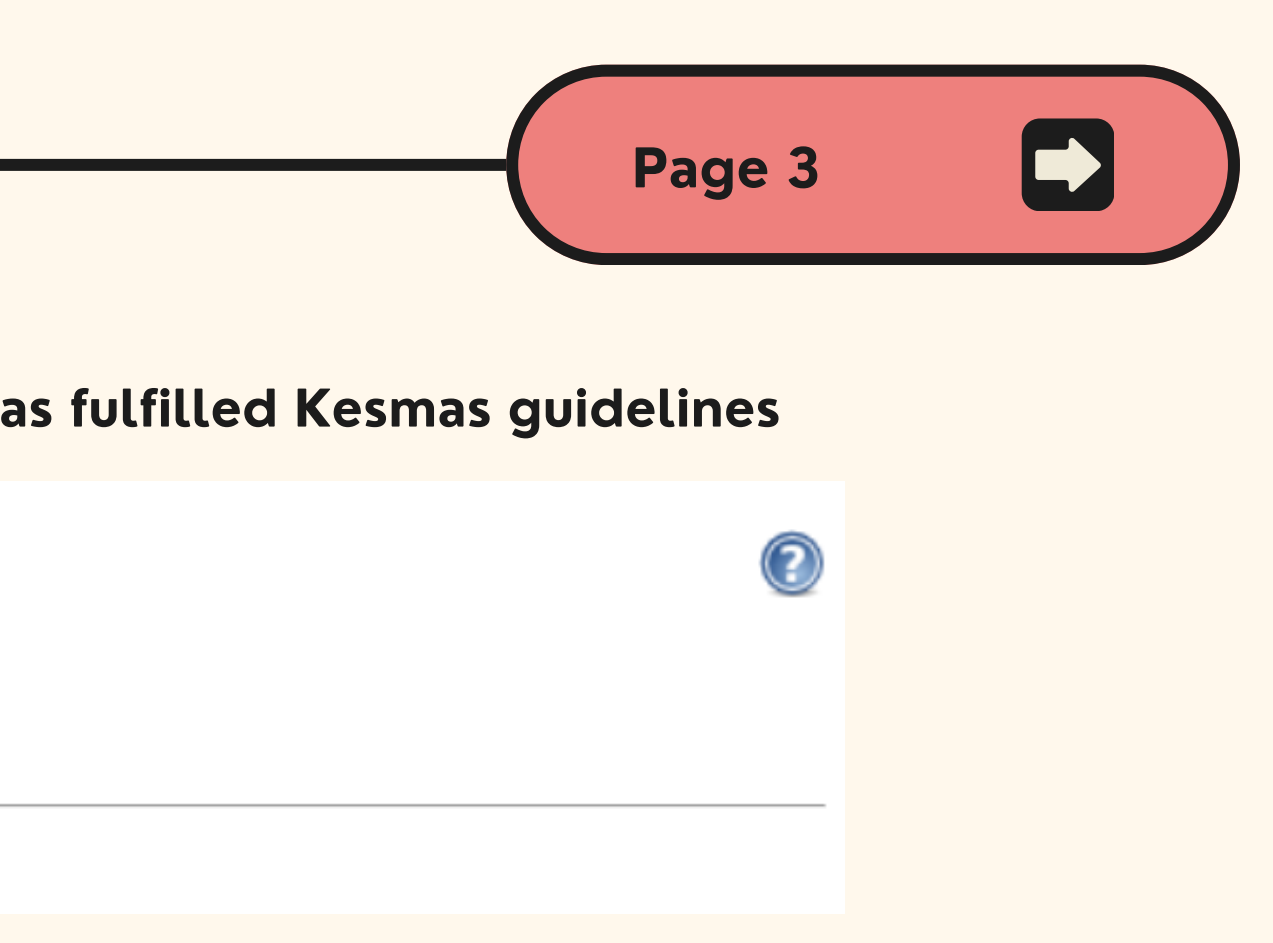

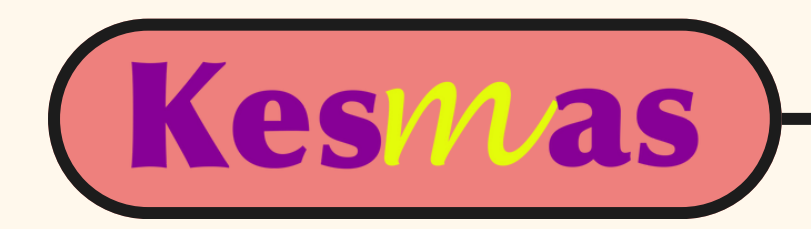

#### **Please download the full article and check whether the article has fulfilled Kesmas guidelines**

**Title: Trial 101** 

Authors: Anandani Difratia Prihabida (Faculty of Public Health Universitas Indonesia) Last Event: Revision uploaded (Mon Apr 1 2024) Waiting for Editor:  $\boxed{\text{Yes} \vee \boxed{\text{Locked by Editor: } \text{No } \vee \text{}}$ **Editor:** Redaksi Bahasa Kesmas Manuscript: #1479 Decision Due: Mon Jun 10 2024

**Download:** rev\_1\_1351.docx (58 KB)

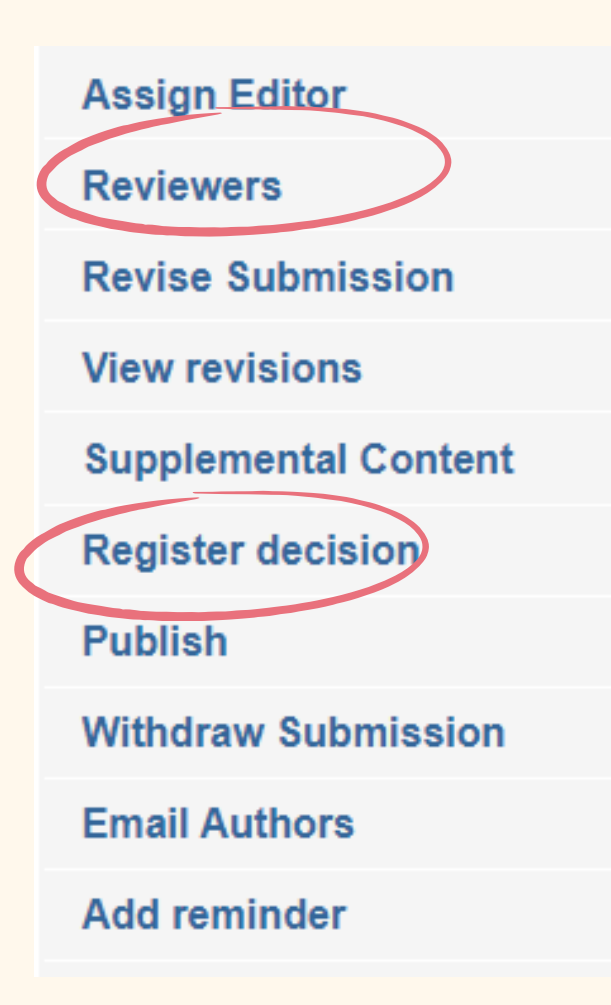

#### **If you decided to accept the article, click "Reviewers"**

**but if you decided to reject it, click "Register Decision"**

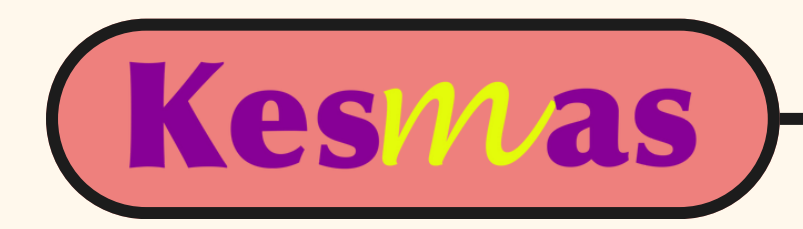

# **TUTORIAL: HOW TO ACCEPT AN ARTICLE AND ASSIGN REVIEWERS** <https://scholarhub.ui.ac.id/kesmas/>

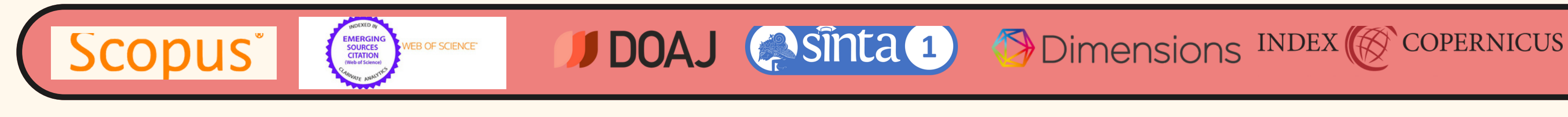

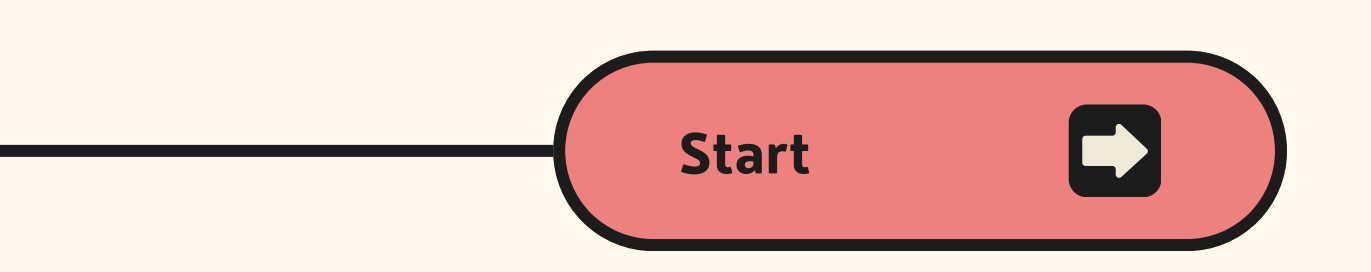

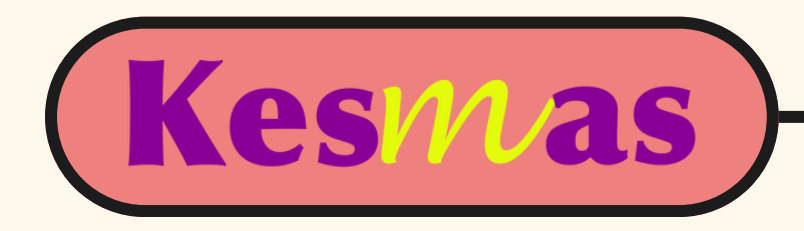

#### **Title: Trial 101**

Authors: Anandani Difratia Prihabida (Faculty of Public Health Universitas Indonesia) Last Event: Revision uploaded (Mon Apr 1 2024) Waiting for Editor:  $\left| \text{Yes } \vee \right|$  Locked by Editor:  $\left| \text{No } \vee \right|$ Editor: Redaksi Bahasa Kesmas Manuscript: #1479 Decision Due: Mon Jun 10 2024 PDF

#### **Suggest Reviewers:**

- · enter new reviewer
- from Master List of Reviewers [Modify List]
- from Author List

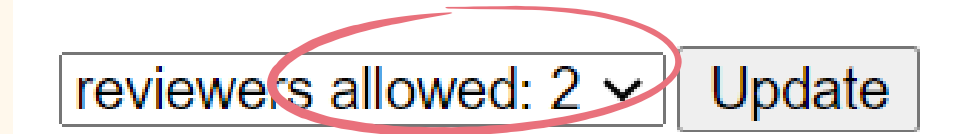

There are currently no reviewers assigned.

You can assign two reviewers: new reviewers or the ones from our Master List. You can also assign the reviewers suggested by the authors.

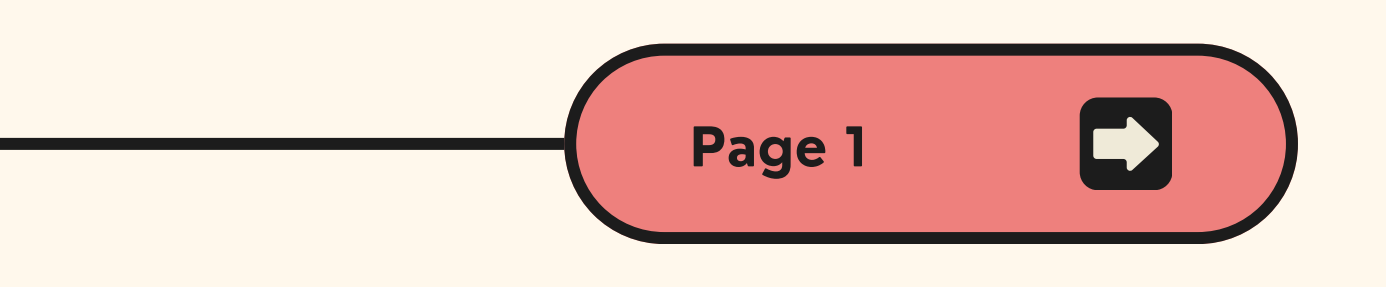

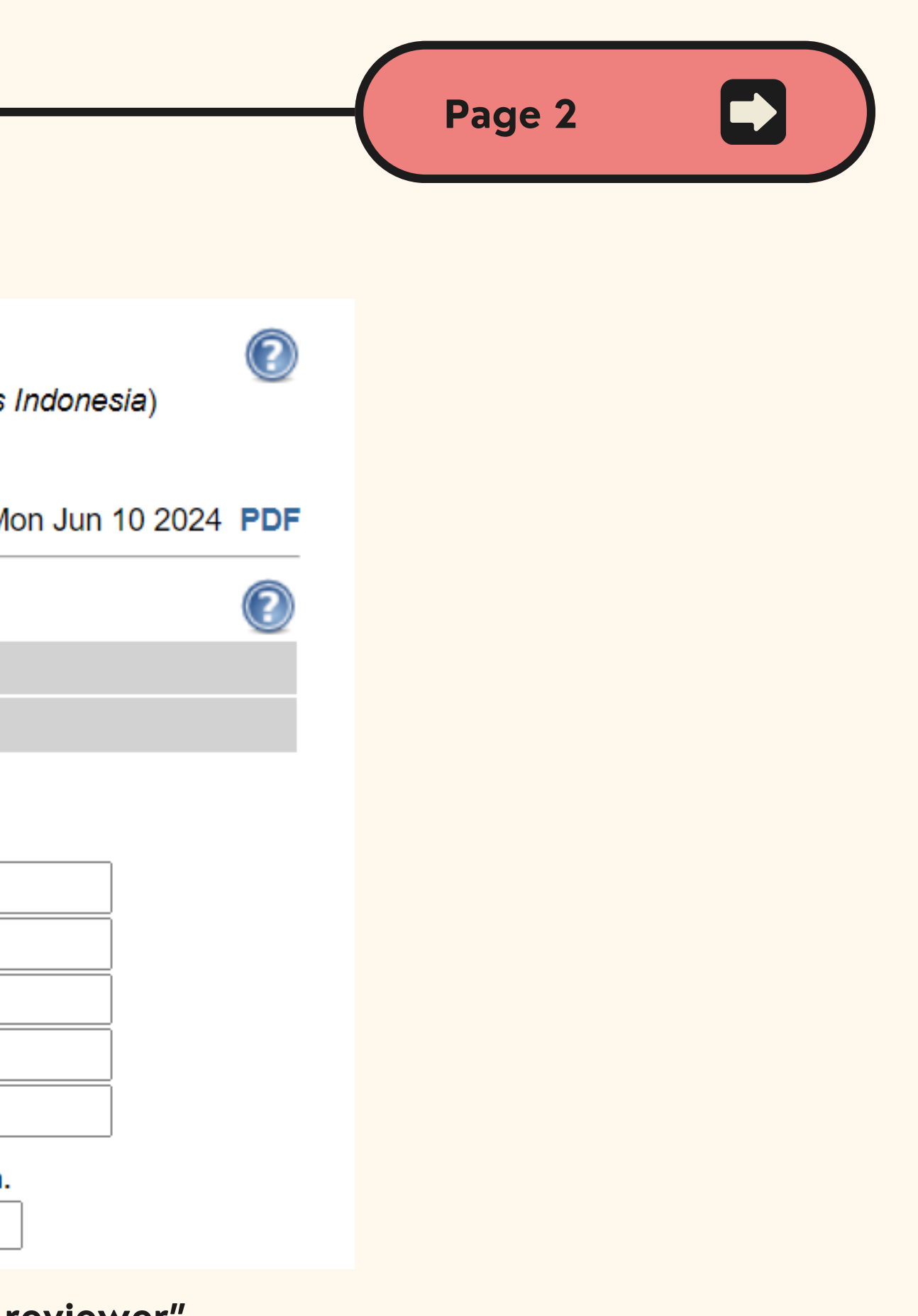

**please fill in the red columns and click "Suggest reviewer"**

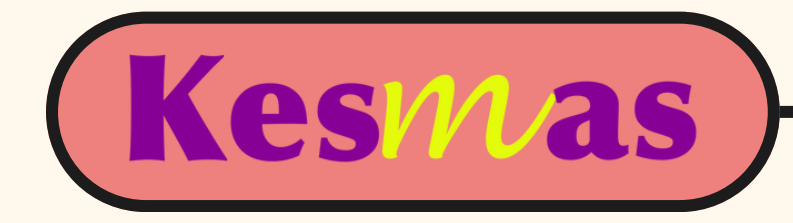

#### **If you want to assign new reviewers,**

#### **Title: Trial 101**

Authors: Anandani Difratia Prihabida (Faculty of Public Health Universitas Indonesia) Last Event: Revision uploaded (Mon Apr 1 2024) Waiting for Editor:  $\sqrt{1 + \frac{1}{1}}$  Locked by Editor:  $\sqrt{1 + \frac{1}{1}}$ Editor: Redaksi Bahasa Kesmas Manuscript: #1479 Decision Due: Mon Jun 10 2024 PDF

## **New reviewer**

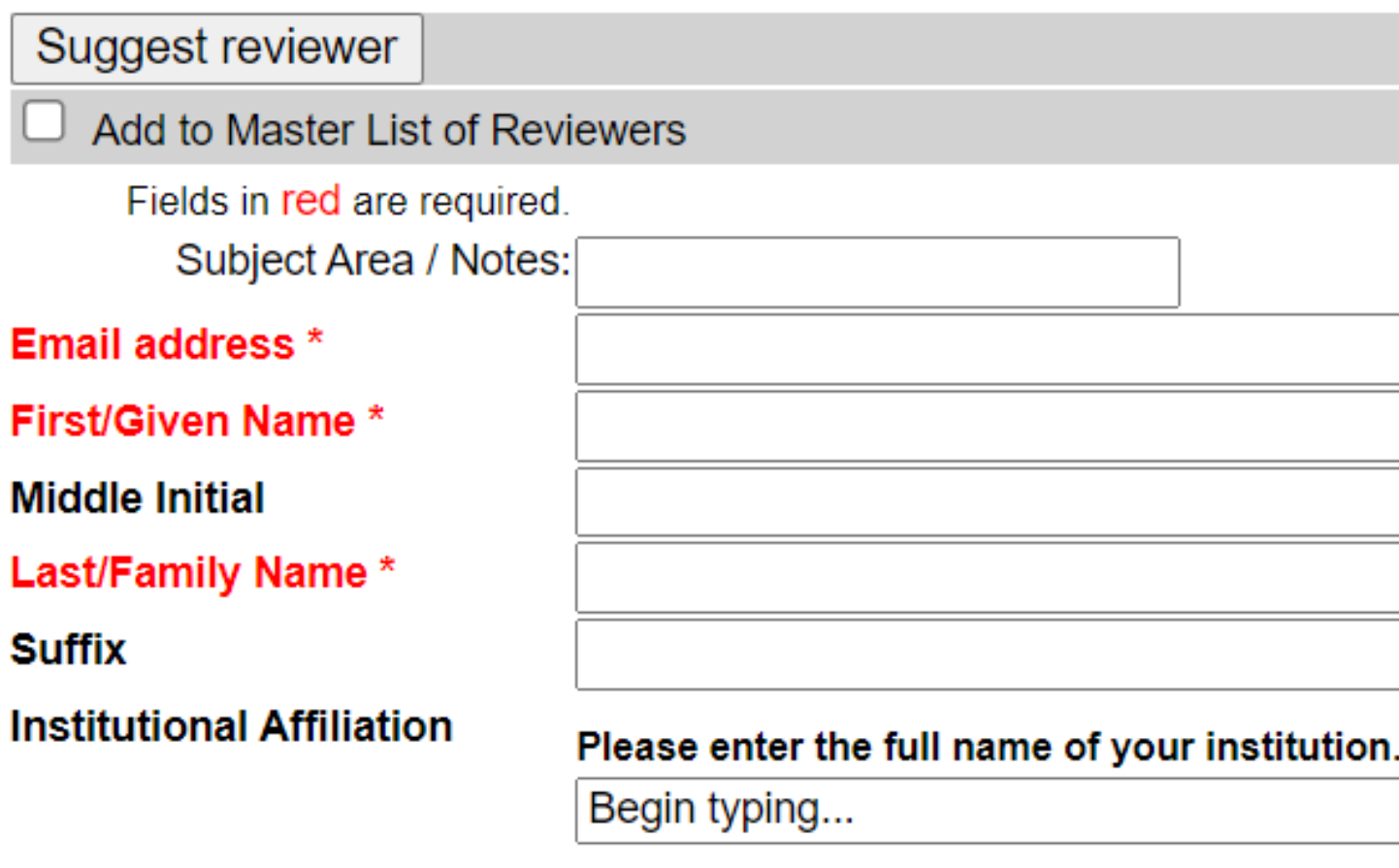

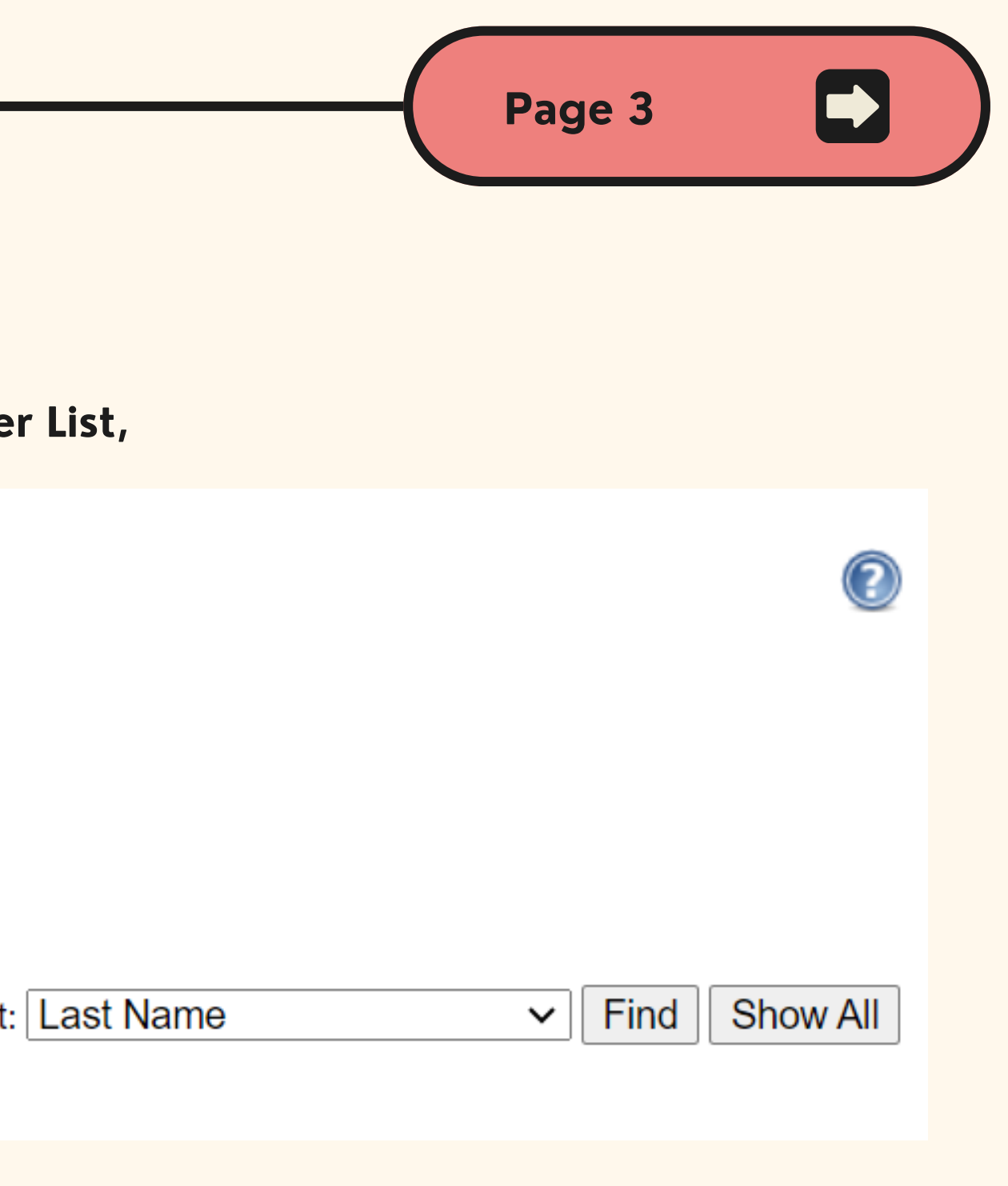

**please search the name or just simply click "Show All"**

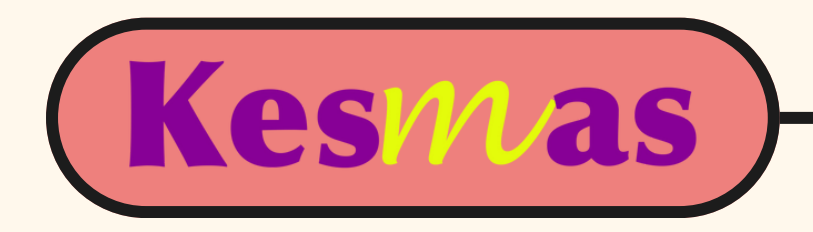

### **If you want to assign the ones from the Master List,**

#### **Suggest Reviewers:**

- enter new reviewer
- from Master List of Reviewers [Modify List]
- from Author List

There are currently no reviewers assigned.

#### **Suggest Reviewer(s) from Master List of Reviewers**

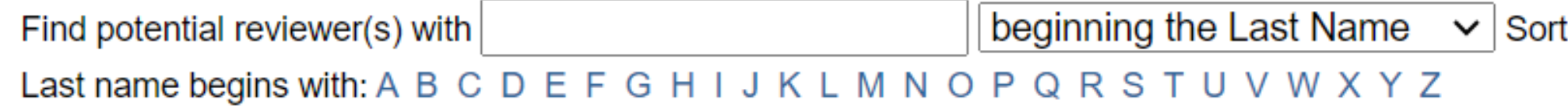

**After ticking the reviewer names, don't forget to click "Suggest Reviewer"**

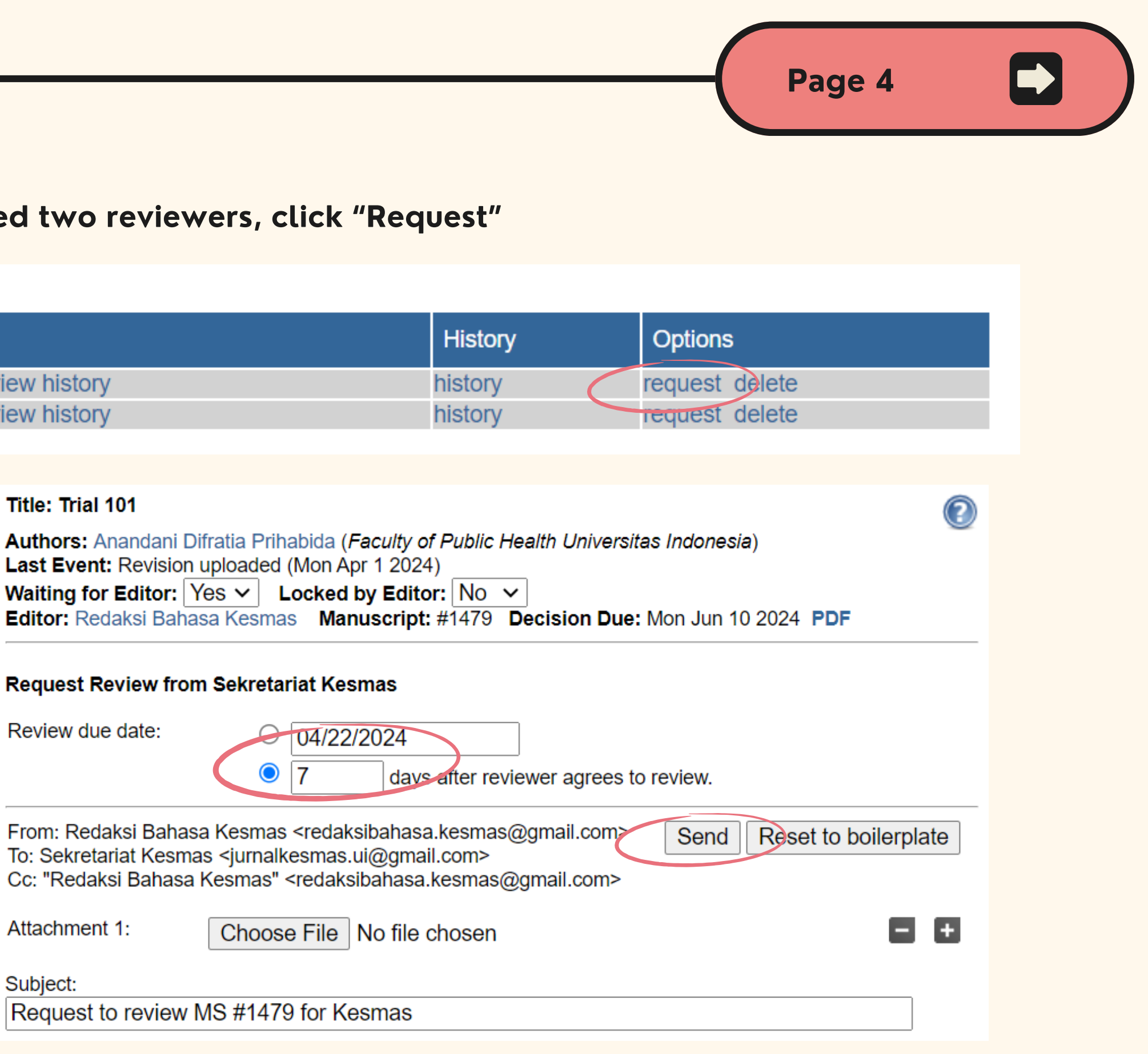

From: Redaksi Bahasa Kesmas <redaksibahasa.kesmas@gmail.com> To: Sekretariat Kesmas <jurnalkesmas.ui@gmail.com> Cc: "Redaksi Bahasa Kesmas" <redaksibahasa.kesmas@gmail.com>

Attachment 1:

Subject:

Request to review MS #1479 for Kesmas

#### **and you will be directed to this page**

#### **Title: Trial 101**

Last Event: Revision uploaded (Mon Apr 1 2024) Waiting for Editor:  $\text{Yes} \vee \text{ Local}$  Locked by Editor:  $\text{No} \vee \text{[]}$ 

#### **Request Review from Sekretariat Kesmas**

Review due date:

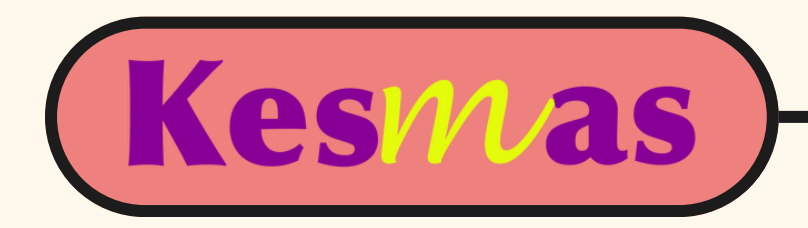

#### **If you have selected two reviewers, click "Request"**

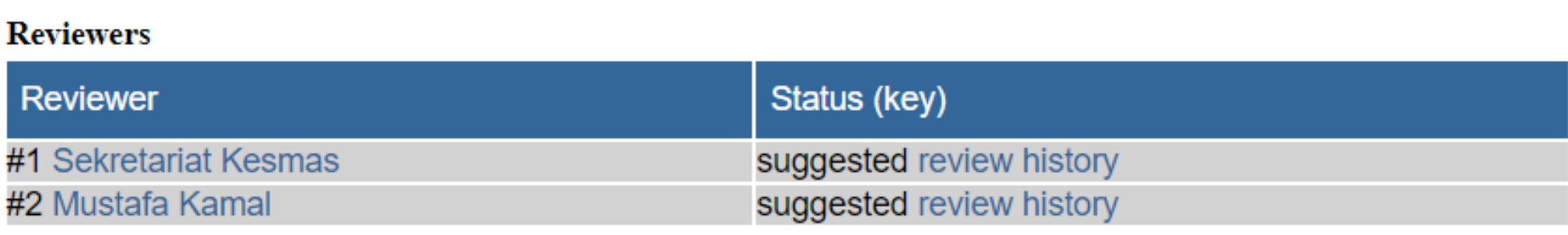

#### **if you've already fill the due date, then click "Send"**

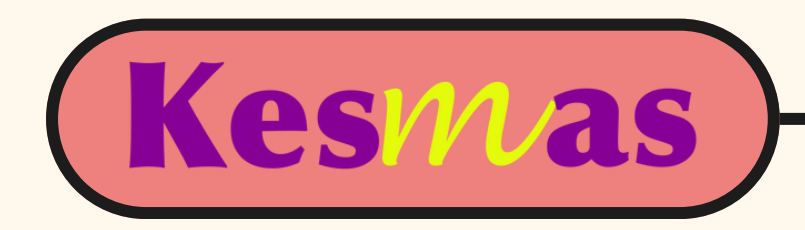

# **TUTORIAL: HOW TO REJECT AN ARTICLE**

<https://scholarhub.ui.ac.id/kesmas/>

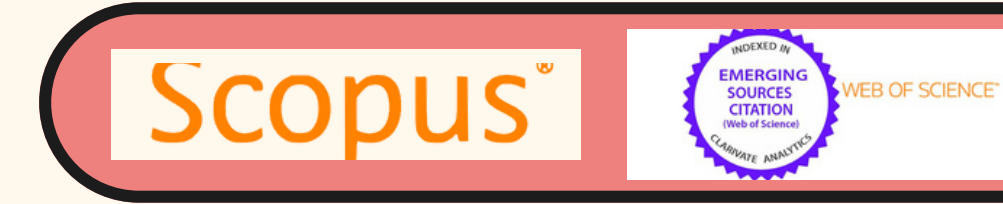

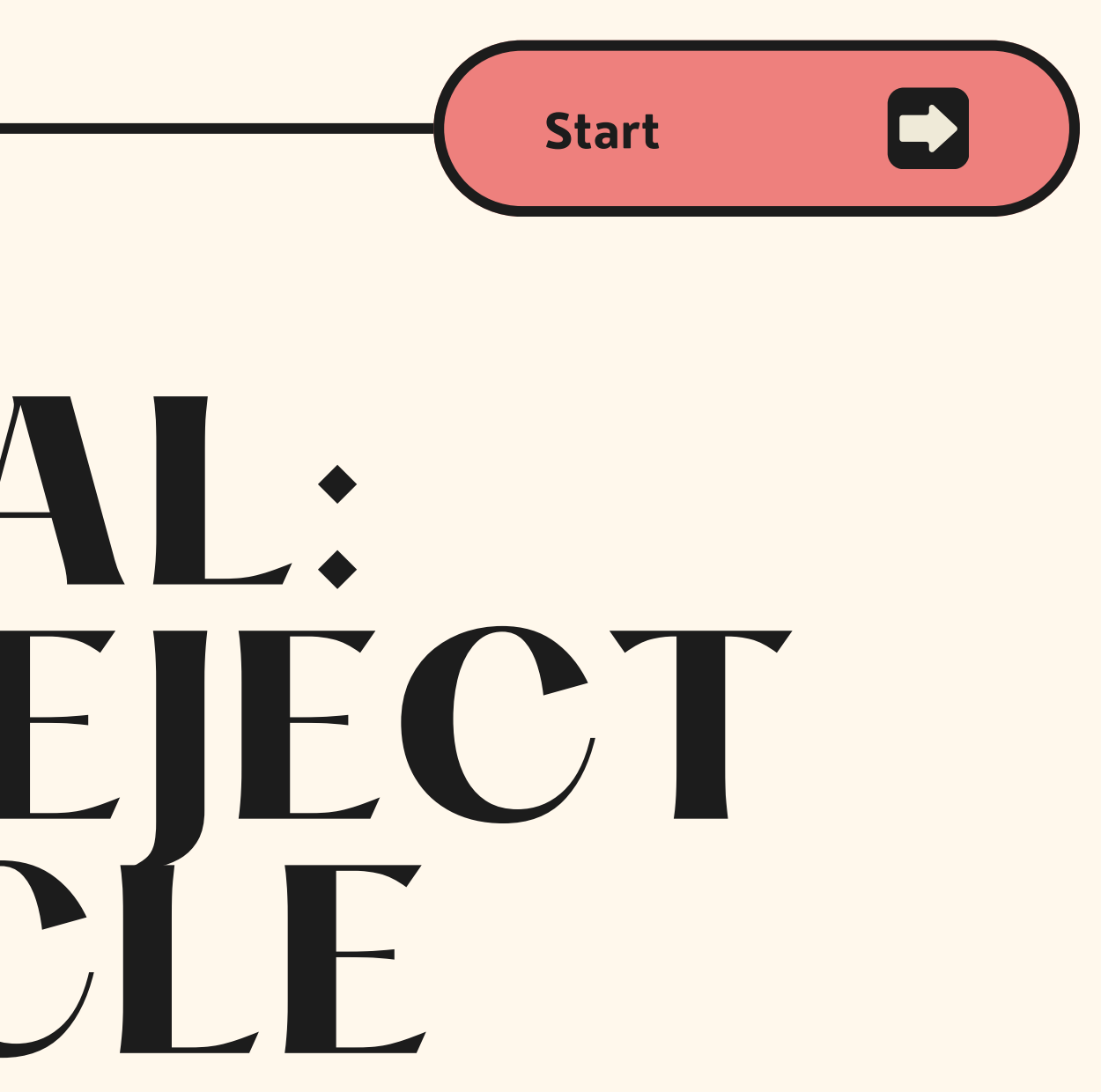

JOAJ Sinta 1 Dimensions INDEX & COPERNICUS

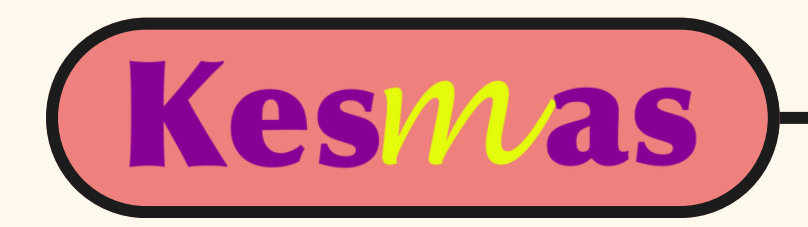

Please blank the checklist button

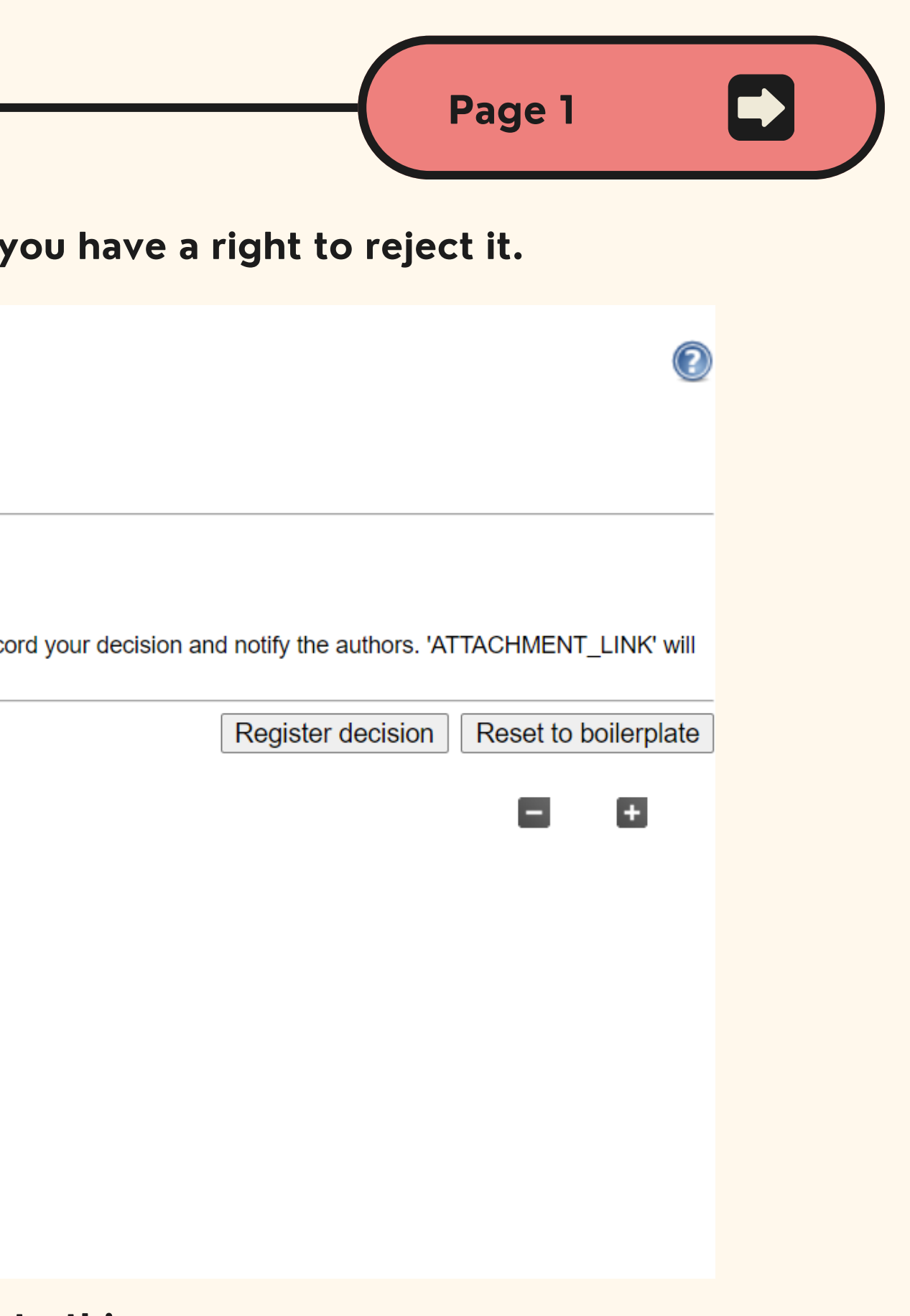

**By clicking "Register Decision" you will be directed to this page**

## **If you decided that the article is not following Kesmas guidelines, you have a right to reject it.**

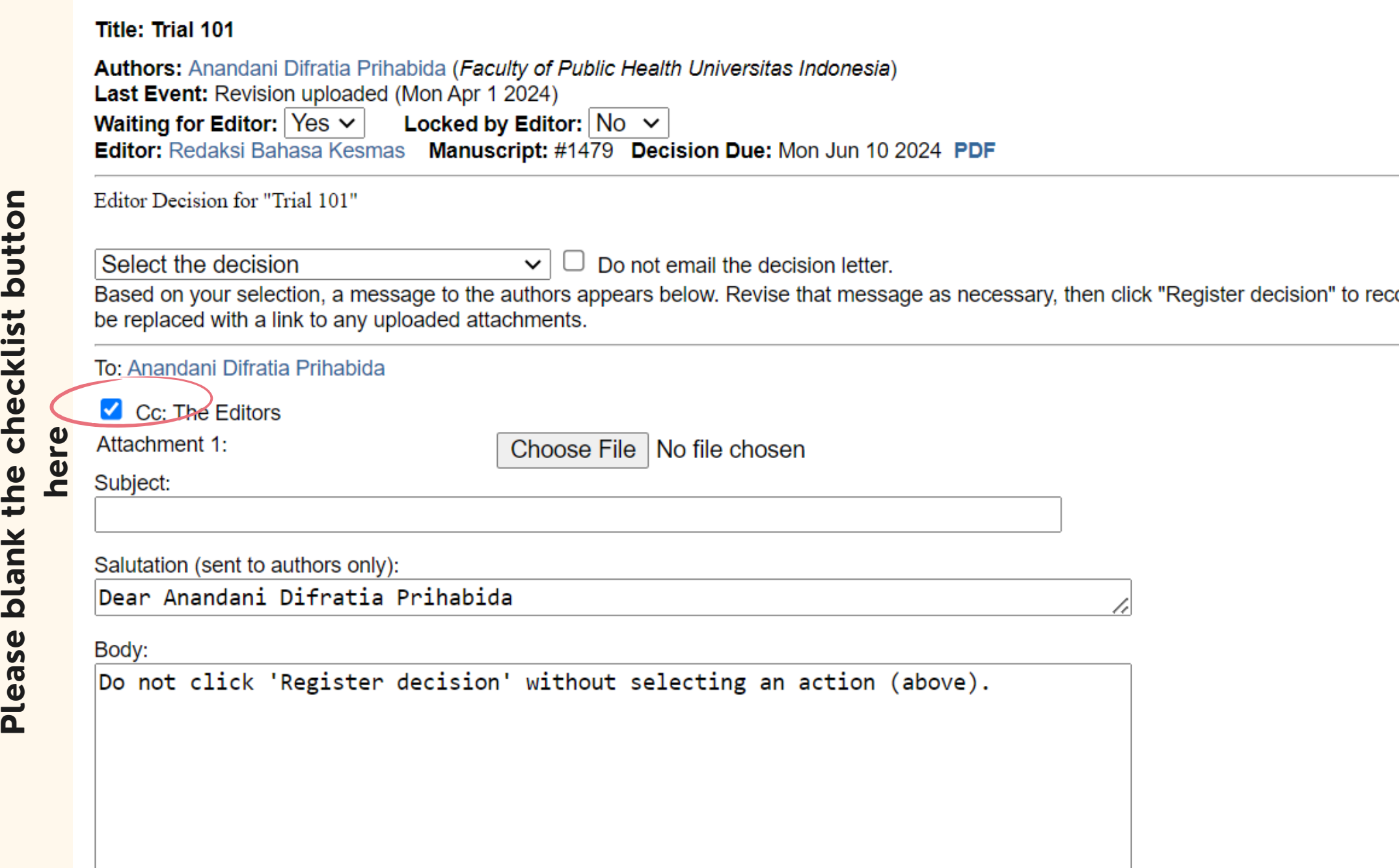

**Please delete the URL and state your reason only. Finally, click "Register Decision"**

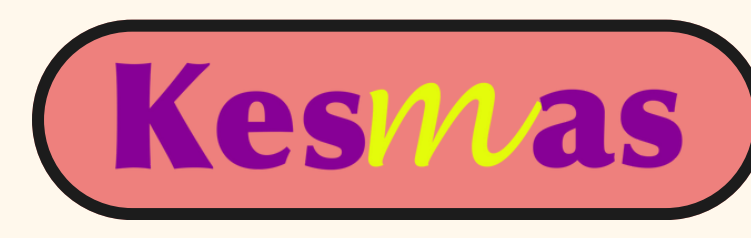

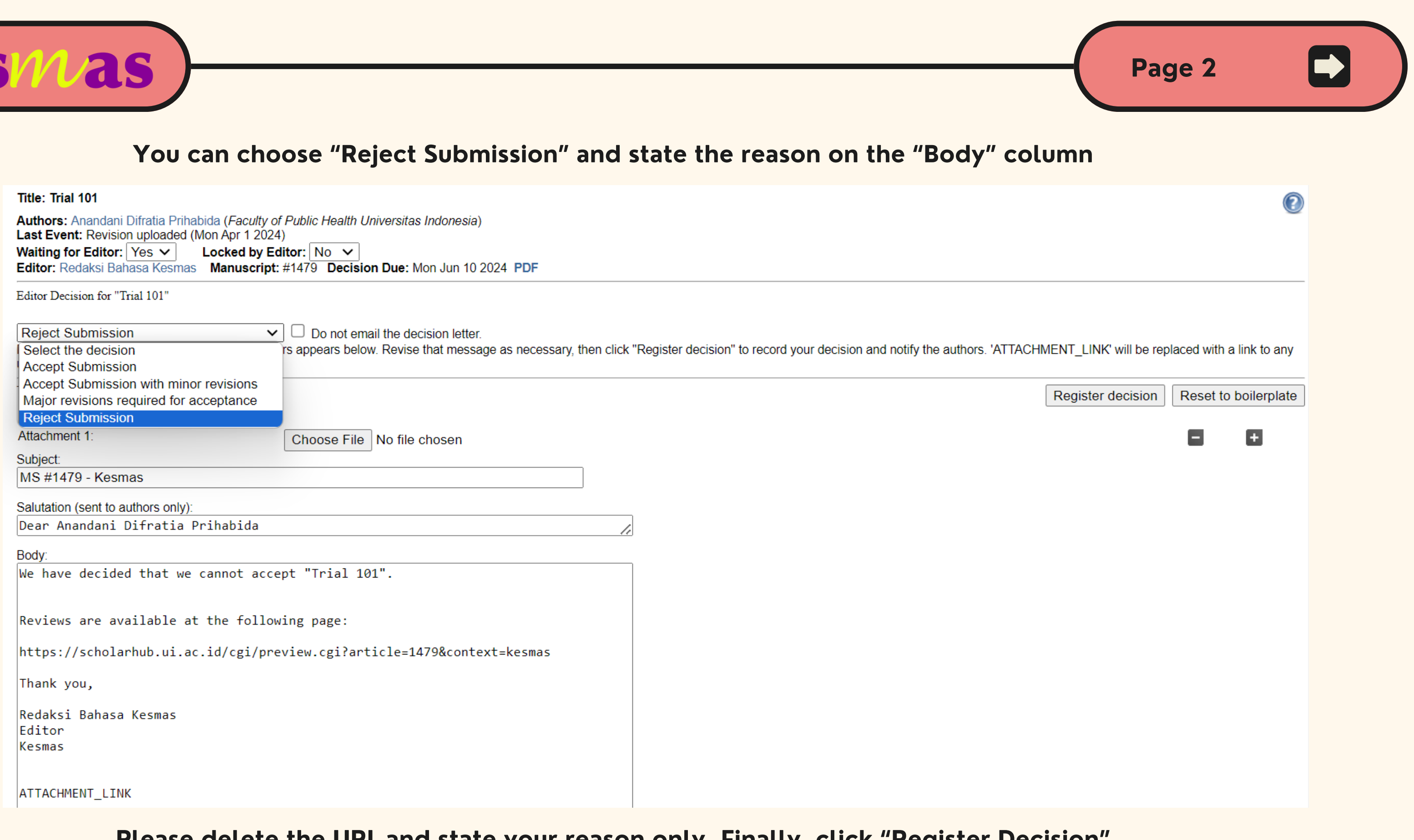

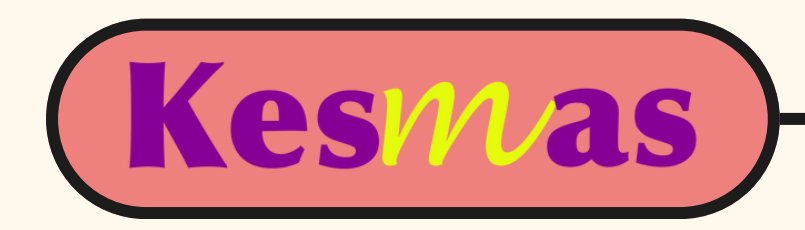

# **TUTORIAL: HOW TO SUBMIT REVIEW**

<https://scholarhub.ui.ac.id/kesmas/>

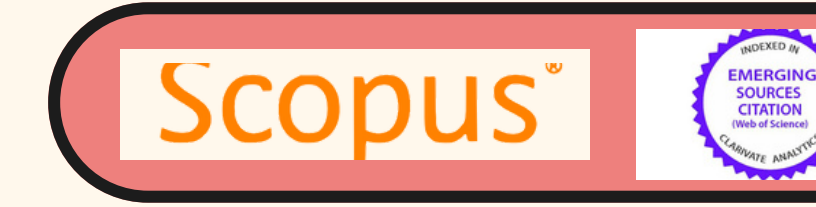

**VEB OF SCIENCE** 

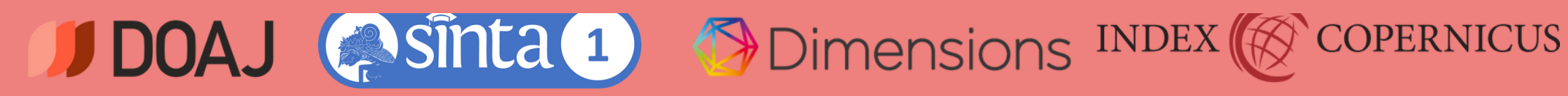

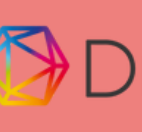

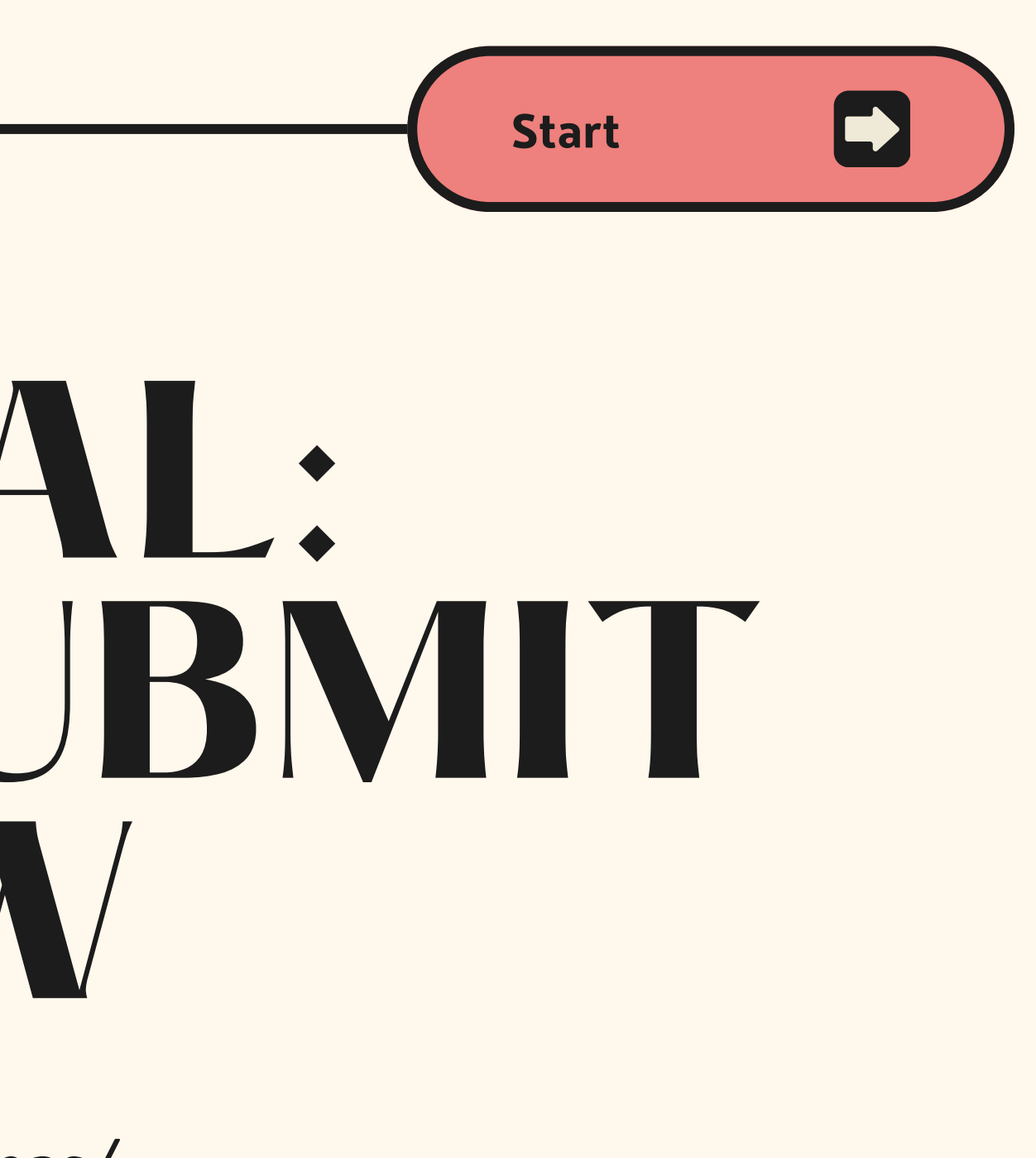

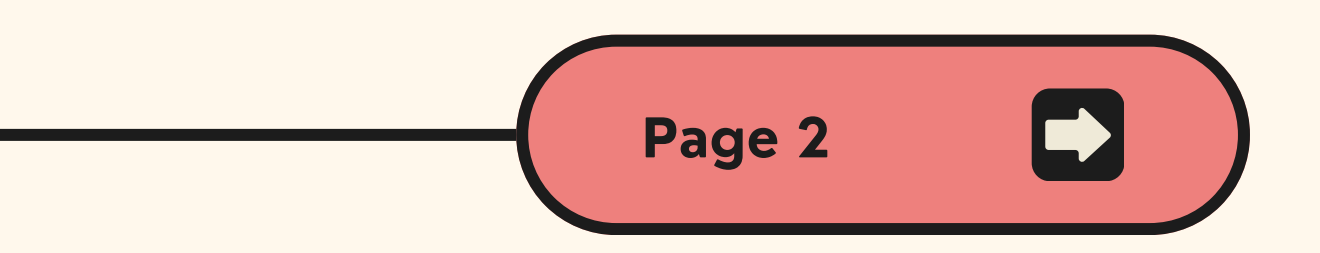

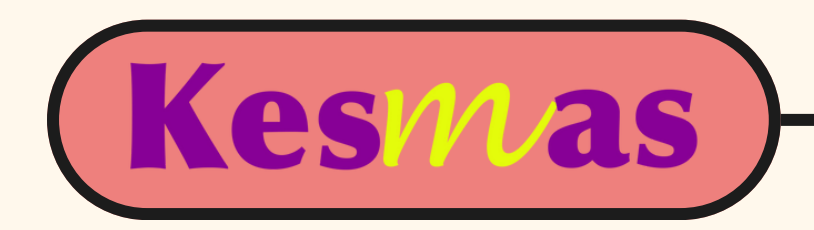

## **Go to our website [scholarhub.ui.ac.id/kesmas](https://scholarhub.ui.ac.id/kesmas/) then click 'MY ACCOUNT' for log in**

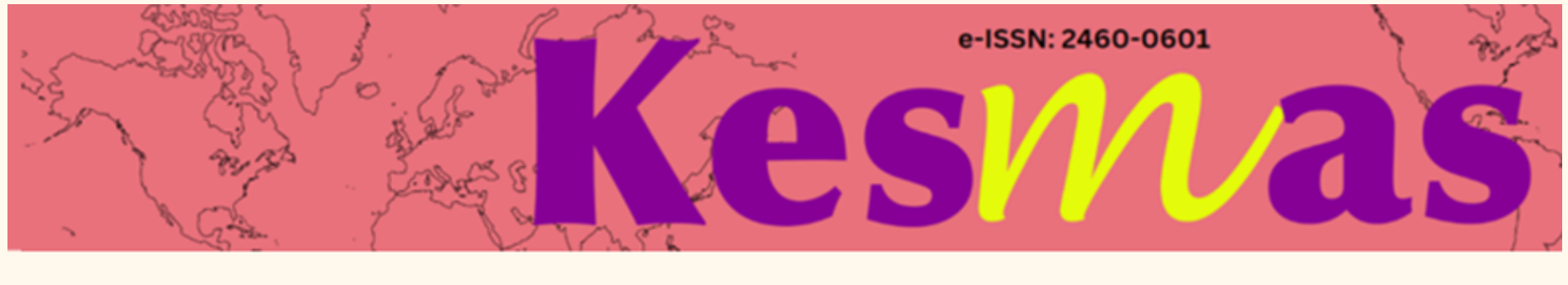

HOME **ABOUT** FAQ MY ACCOUNT

a. In case you have not yet created an account, please click **sign up** and then create an account first b. In case you forgot your password, please click **forgot your password?** and then reset your password

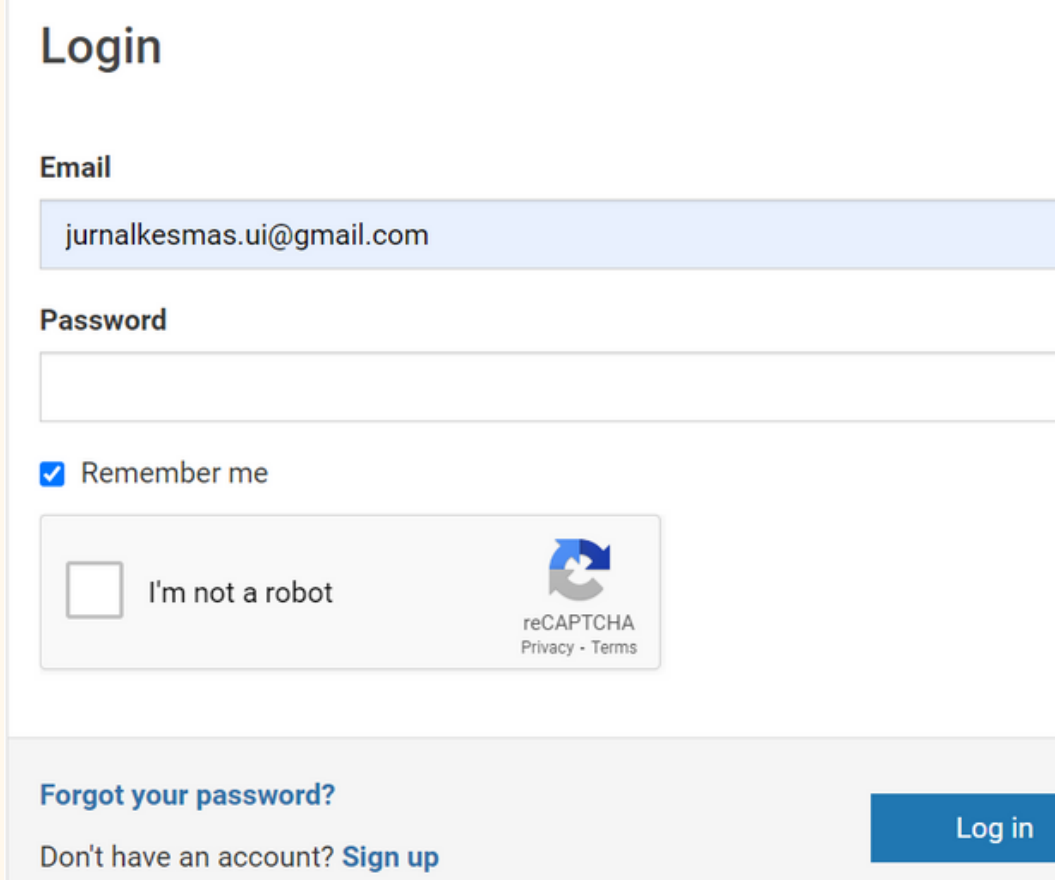

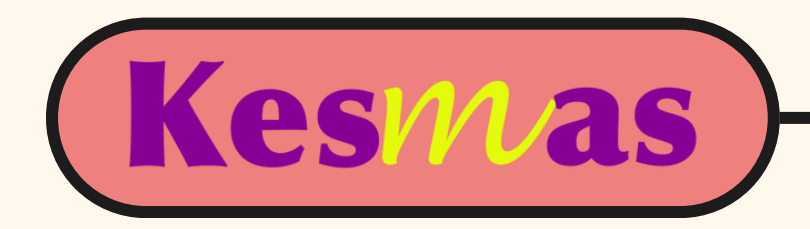

## After successfully creating an account, please find the request to review either in your inbox or spam and then click the link for review submission as follows:

Request to review MS #1002 for Kesmas > Kotak Masuk x

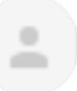

Sekretariat Kesmas <editor-kesmas-1002-4623067@dcuischolarhub.bepress.com> kepada saya, Assigned ▼

**C**<sub>k</sub> Terjemahkan ke Indonesia

 $\times$ 

Dear Anandani Difratia Prihabida.

I'm hoping that you will do me the favor of reviewing a recent submission to Kesmas entitled "Test". The abstract is at the end of this r

We are committed to providing authors with unparalleled service, so please only agree to do this review if you really can complete a q

Please let us know whether you are willing to review this submission by going to the following Web address and selecting the appropr

https://scholarhub.ui.ac.id/cgi/preview.cgi?.authP=article%2Ccontext%2Creview\_request%2Clogin&review\_request=yes&context=kes 2FFWdLB8%2FjePU&login=4694856

Please note this message was sent to difratianyn@gmail.com. If you agree to review the submission, you will need to log in using this email address. If you have any trouble accessing the submission, please contact support@dc.bepress.com for assistance.

You can submit your review by going to the same link listed above. From there, you will be prompted on how to finish submitting your review.

This request will expire in 5 day(s). Expired requests are subject to withdrawal at the editors' discretion.

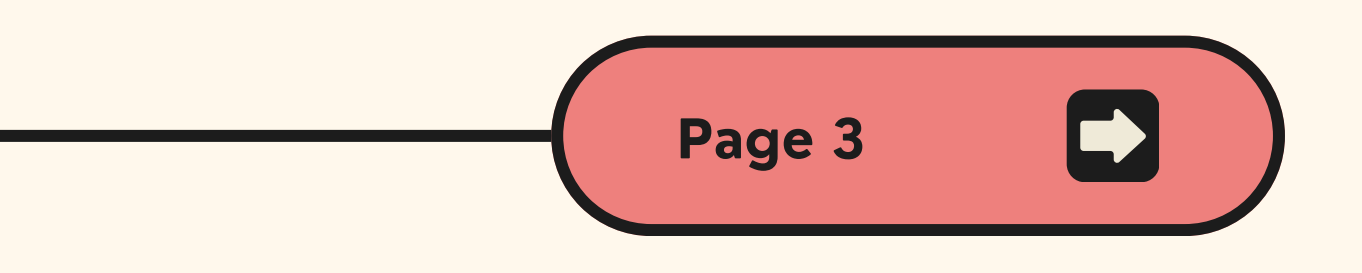

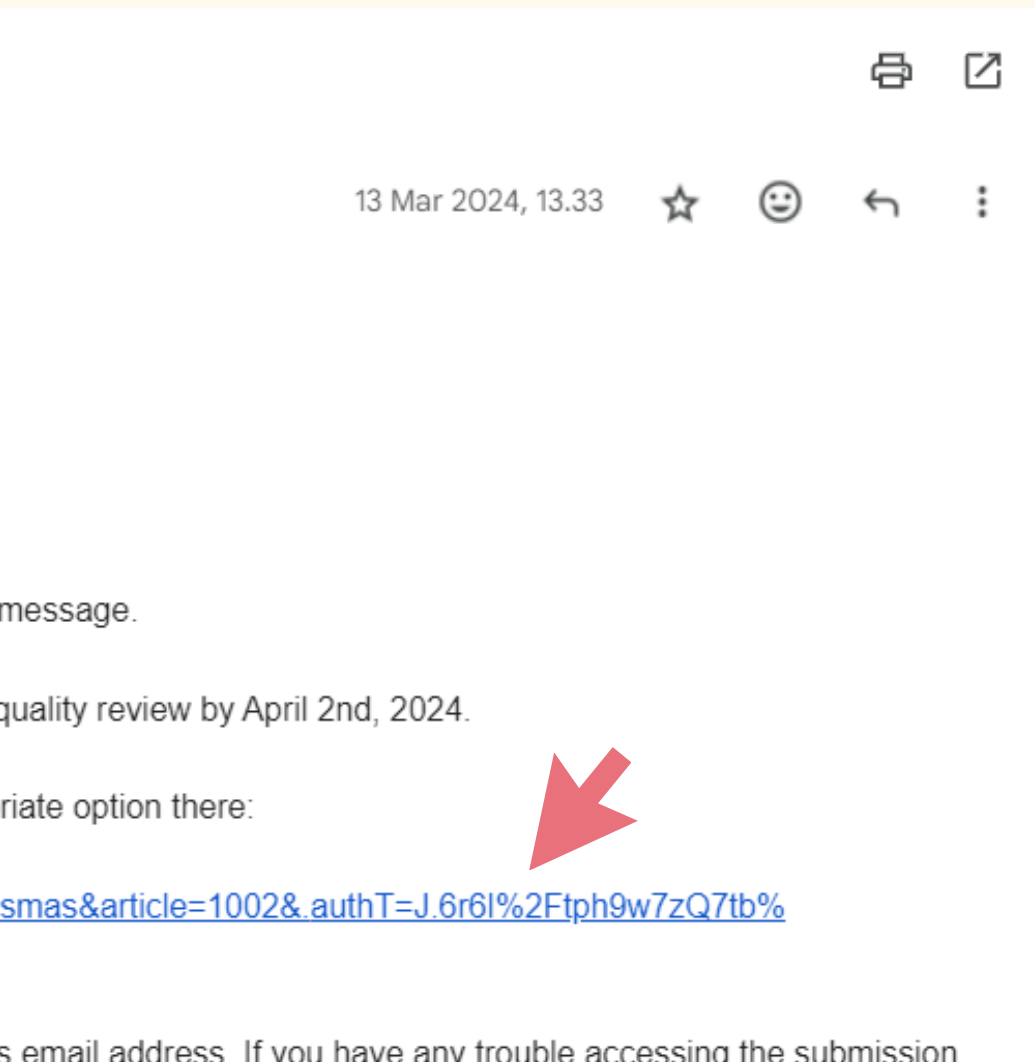

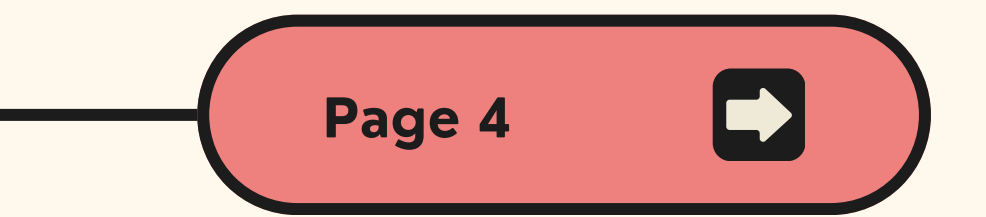

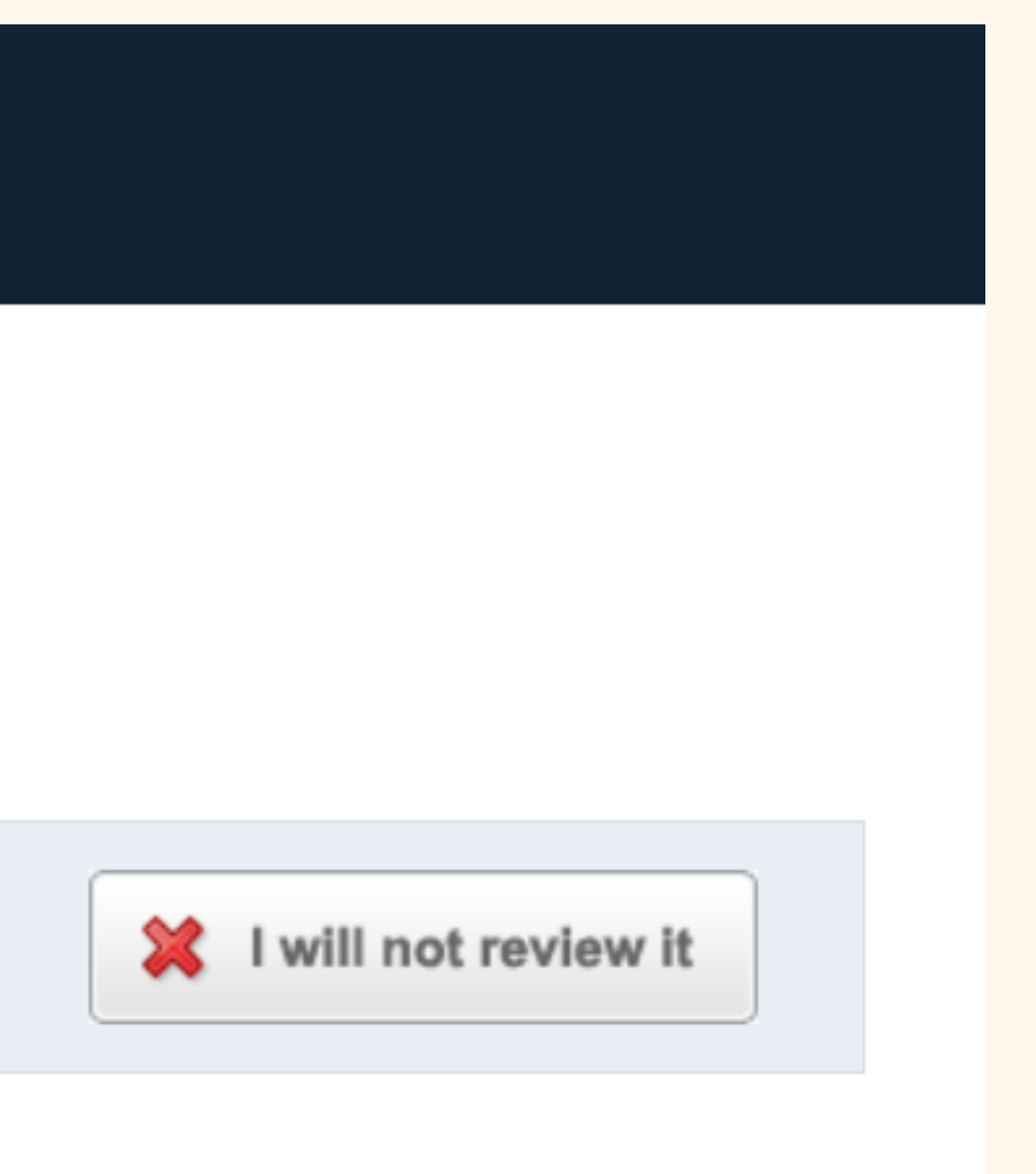

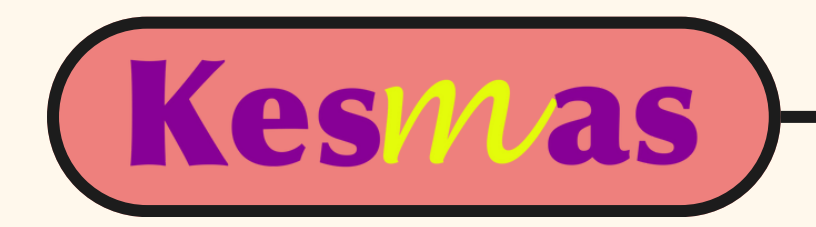

Please confirm first whether you are willing to review or not. If you are, please then download the PDF file. If you need a Word file for review, please contact the Editorial Office by WhatsApp message at **+62815-1141-6600. A reviewer is required to provide comments in the text anonymously.**

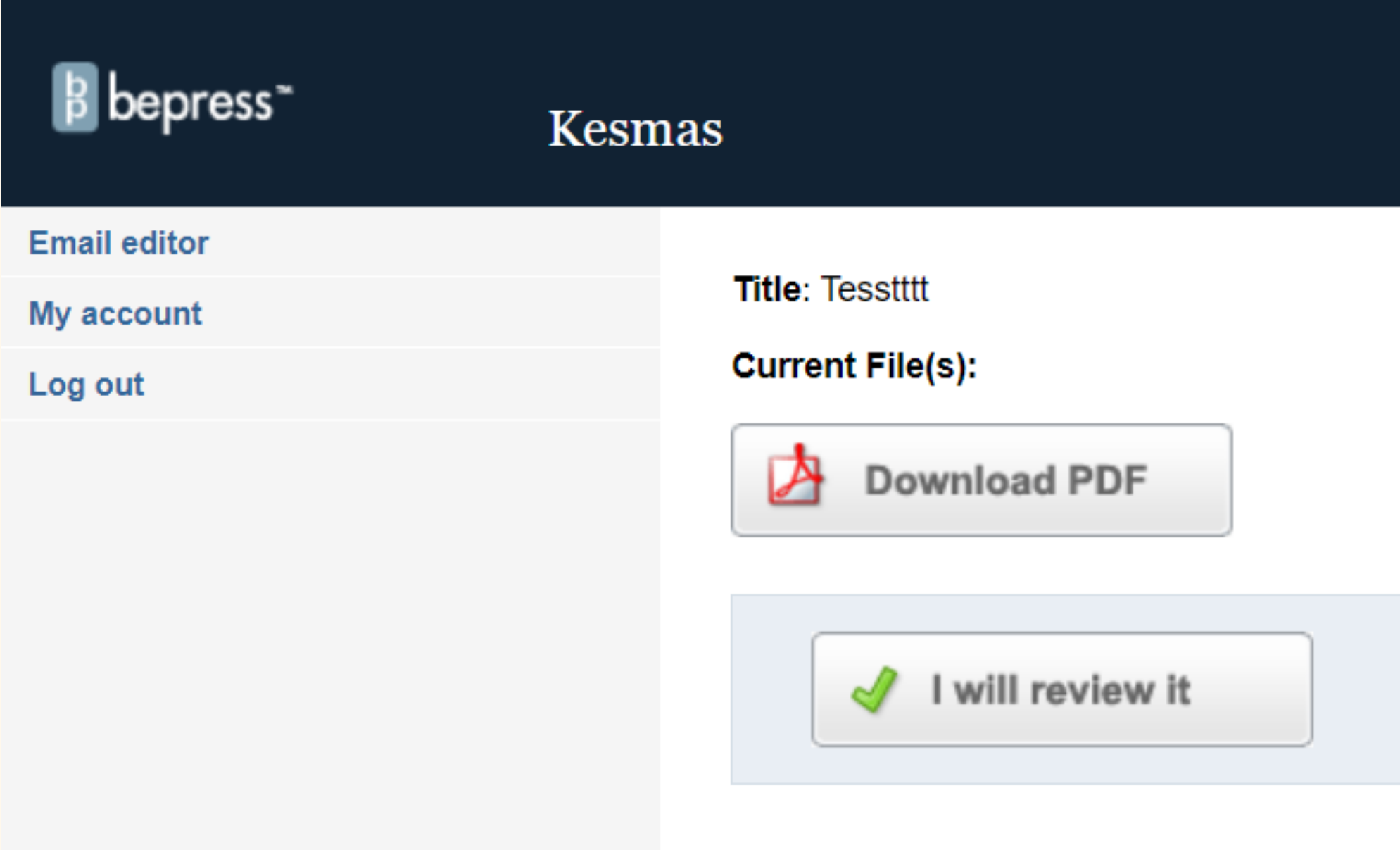

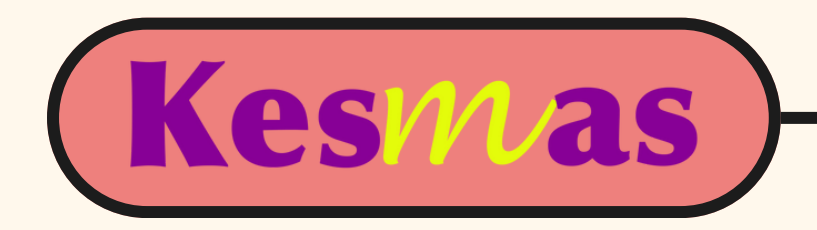

# To submit your reviewed file, please click the title of the manuscript first.

Home > KESMAS

My Account

#### ACCOUNT SETTINGS FOR REDAKSI BAHASA KESMAS <REDAKSIBAHASA.KESMAS@GMAIL.COM>

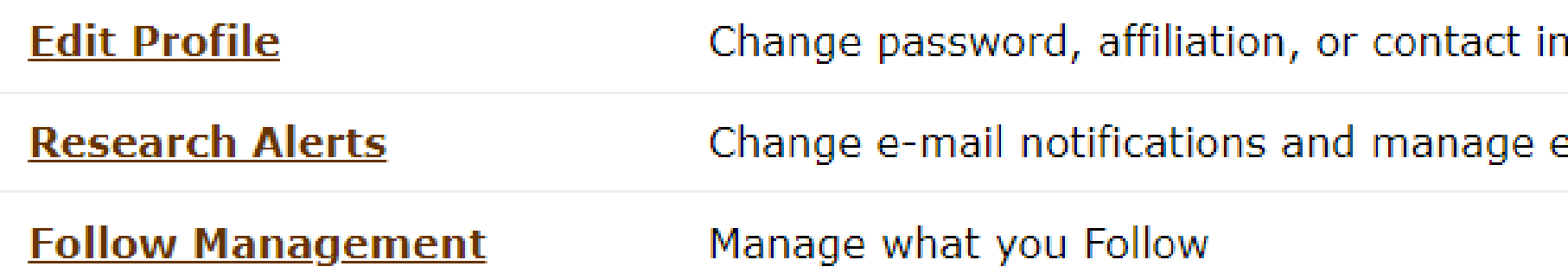

#### **KESMAS**

#### **SUBMISSIONS FOR REVIEW**

![](_page_30_Picture_29.jpeg)

![](_page_30_Figure_9.jpeg)

![](_page_31_Picture_3.jpeg)

![](_page_31_Picture_0.jpeg)

## **Please click 'Submit review' before you go to the next page to upload the reviewed file.**

![](_page_31_Figure_2.jpeg)

![](_page_32_Picture_0.jpeg)

#### Option 1: Submit your report as a Word or RTF file

Choose File No file chosen

#### Option 2: Submit your report as a PDF file

Choose File No file chosen

![](_page_32_Picture_11.jpeg)

#### Option 3: Submit your report as plain text

![](_page_32_Picture_6.jpeg)

# **Please click 'Choose File' and then upload the reviewed file.**

**Please register your decision whether you accept the manuscript with major or minor revisions. If you reject the manuscript to be proceeded with further, then kindly provide any reason for the rejection in 'Option 3'.**

Encourage major revisions as described in my report. U

 $\circlearrowright$  Accept this article with minor (or no) revisions as described in my report.

Reject this article without an option to resubmit.

**Find and click "Submit Report"**